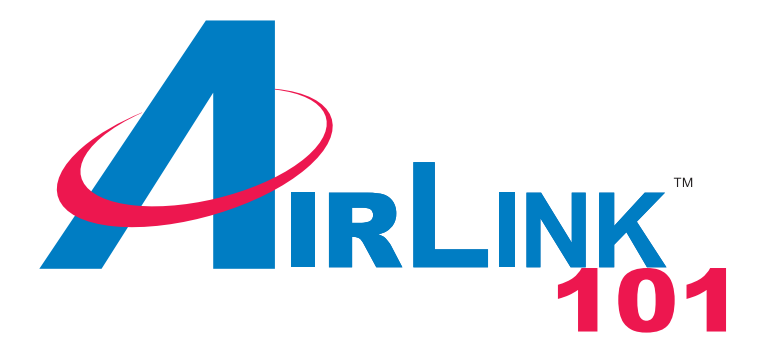

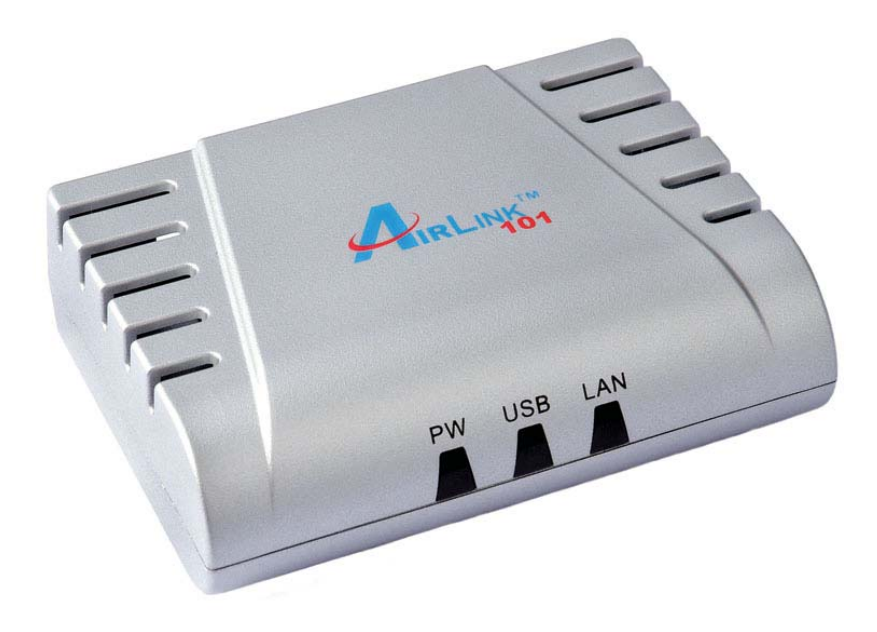

# 1-Port USB 2.0 Print Server Model # APSUSB211 User's Manual

Ver. 1B

## **Table of Contents**

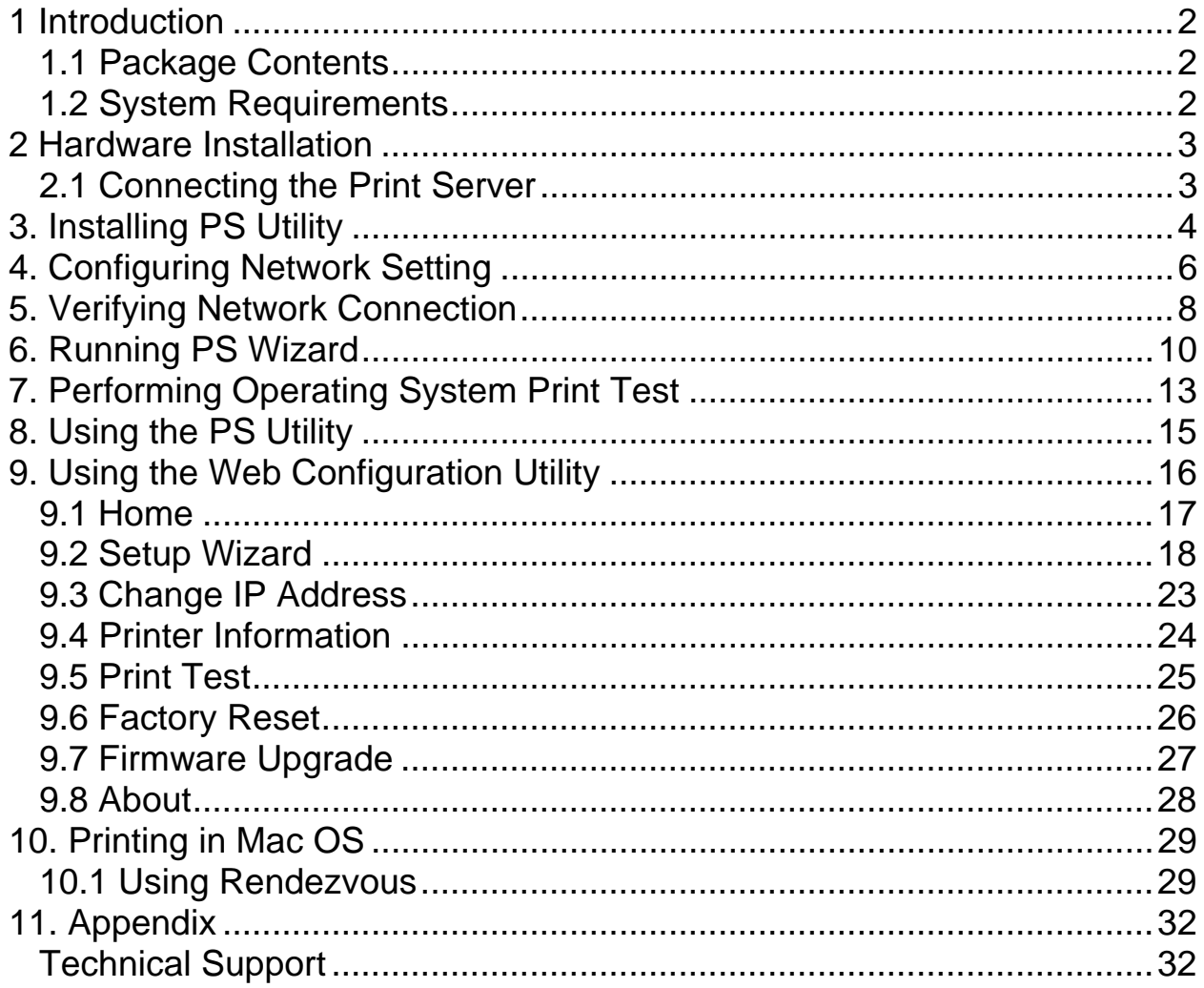

## **1 Introduction**

Congratulations on purchasing your 1-Port USB 2.0 Print Server. It is the easiest and fastest way to deploy printers on your network.

This compact Print Server uses your network router to connect various computers and printer together. It manages the flow of print files from computers to the connected printer, delivering print jobs to high-performance printer much faster than a file server or a PC acting as a print server can.

The Print Server features a Web-based Configuration Utility, which allows you to set up the Print Server through the web browser easily and quickly. It also includes a powerful software called, **PS Utility**, a user-friendly program that allows you to configure some basic functions of the Print Server such as performing a factory reset or updating the firmware.

#### *1.1 Package Contents*

Unpack the package and check all the items carefully, and be certain that you have:

- One 1-Port USB 2.0 Print Server
- One AC Power Adapter
- One Quick Installation Guide
- One Installation CD containing the PS Utility program and the User's Manual

If any item contained is damaged or missing, please contact your local dealer immediately. Also, keep the box and packaging materials in case you need to ship the unit in the future.

#### *1.2 System Requirements*

Operating System:

- Microsoft Windows 95/98/ME/NT/2000/XP/2003
- Apple Mac OS X or above

For Web Configuration:

• Java-enabled web browser, such as Microsoft® Internet Explorer 5.0 or Netscape Navigator 6.0

## **2 Hardware Installation**

#### *2.1 Connecting the Print Server*

**Warning:** Only a USB printer may be connected to the USB port of the Print Server. Connecting any other USB device to the Print Server may damage the Print Server. Do not plug the power cord to the Print Server until you have reached **Step 4** of this section.

**Note:** Before proceeding with the steps below, please verify that the printer operates properly on each of the computer that will be printing through the Print Server.

**Step 1**Connect one end of the Ethernet cable to the RJ-45 port of the Print Server and attach the other end of the cable to a router.

**Step 2** Make sure the printer is powered **OFF**, then connect one end of the USB cable to the USB port of the Print Server and attach the other end of the cable to the USB port of the printer.

**Step 3** Power **ON** the printer.

**Step 4** Plug one end of the power cord into the Print Server and the other end into an electrical outlet.

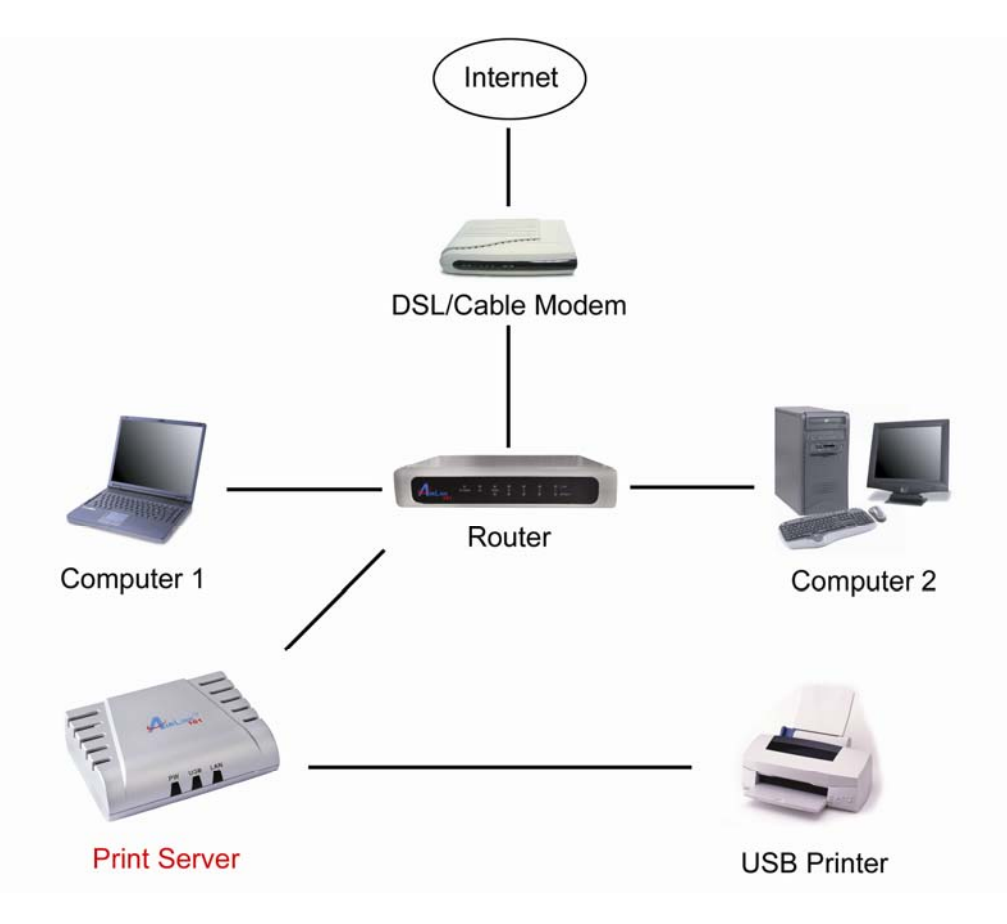

## **3. Installing PS Utility**

**Step 1** Insert the provided CD and wait for the autorun screen to appear.

**Step 2** Click on **Install PS Utility**.

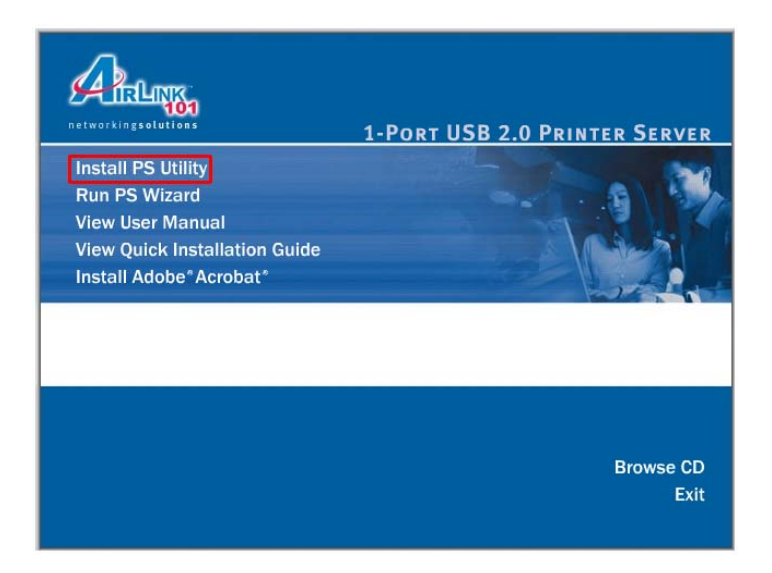

**Note:** If the autorun screen does not appear automatically, go to **Start**, **Run**, type **D:\autorun.exe** (where **D** is the letter of your CD drive) and click **OK**.

**Step 3** Click **Next**.

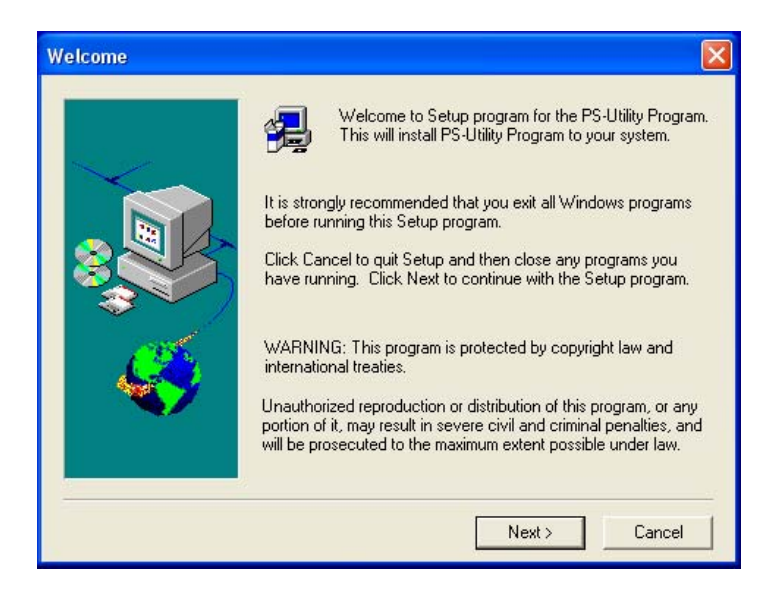

#### **Step 4** Click **Next**.

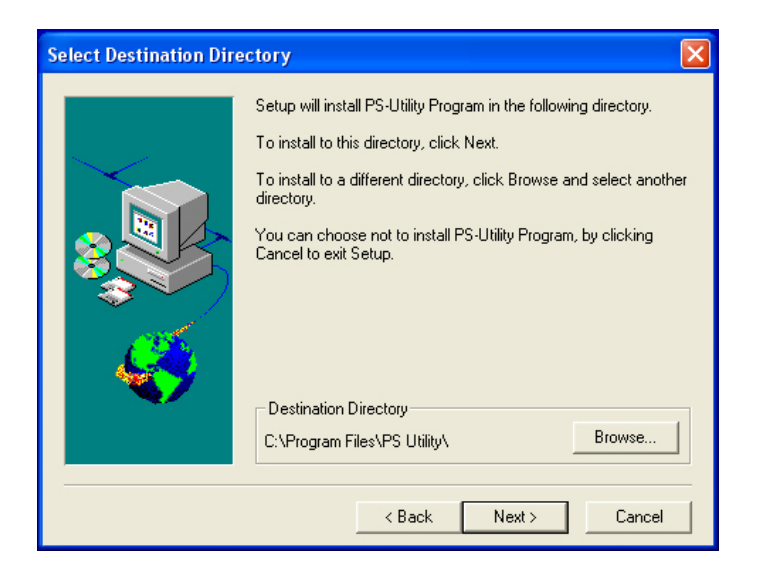

#### **Step 5** Click **Yes**.

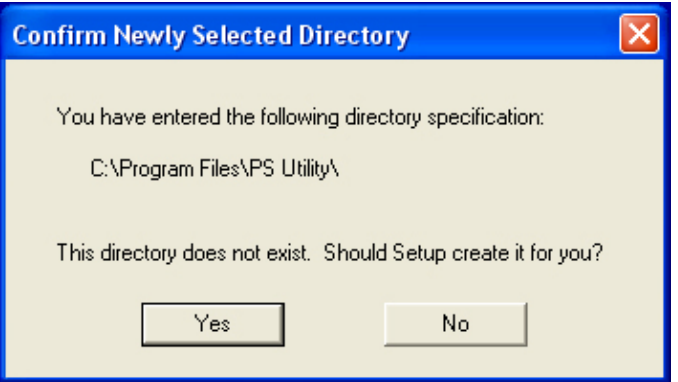

#### **Step 6** Click **Finish**.

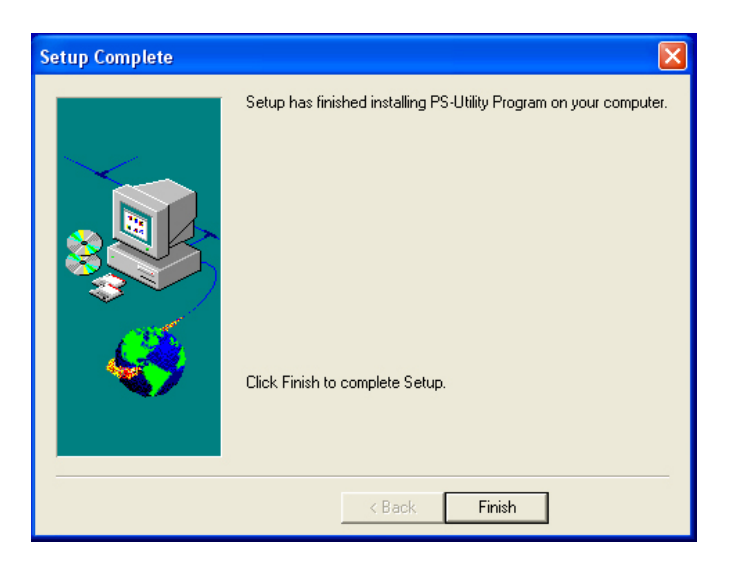

## **4. Configuring Network Setting**

**Before configuring the Print Server's network setting, please take note of your computer's TCP/IP setting.** 

**Step 1** Click on **Start**, **Run**, and type **command** (for Windows 95/98/ME) or **cmd** (for Windows 2000/XP) and click **OK**.

**Step 2** At the command prompt, type **ipconfig** and press **Enter**.

**Step 3** Write down the information for the **IP Address**, **Subnet Mask**, and **Default Gateway**. You will need these information later.

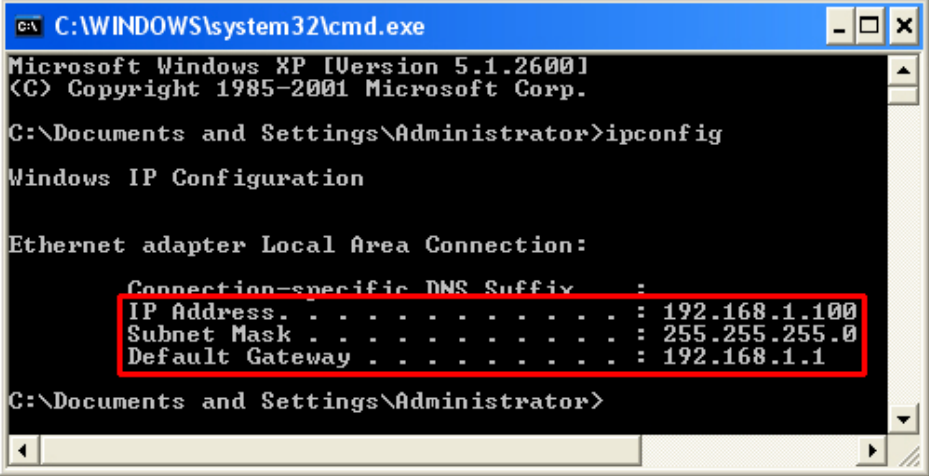

**Step 4** Run the PS Utility by going to **Start**, **(All) Programs**, **PS-Utility**, **PS-Utility v3.00**.

**Step 5** Make sure the Print Server is listed under the **Device Name** and click on **Change IP Address**.

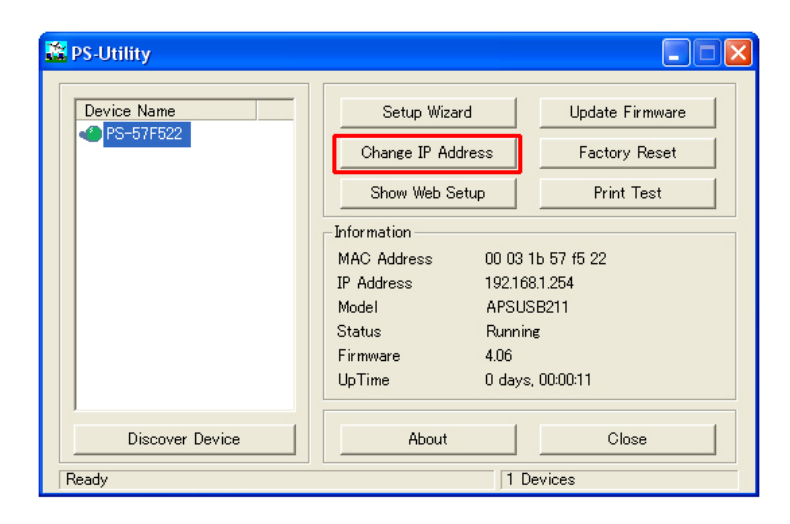

**Step 6** In the **IP Address** field, enter a valid IP address, subnet mask, and default gateway that matches your local area network.

**For example**: If your computer's **IP Address** is **192.168.1.100**, enter the same three numbers: **192.168.1** in the corresponding fields.

**Note:** You can leave the last IP Address number **254** as is unless another network device (i.e. the **Default Gateway**) is already using that number. If another network device is already using **254**, then change it to another number that is currently not in use (preferably **200 - 253**).

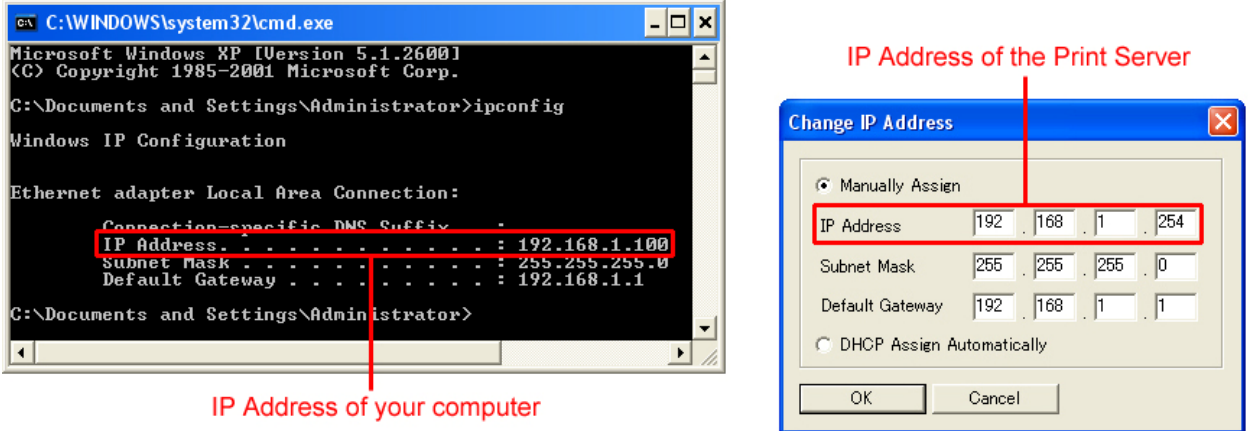

**Step 7** For the **Subnet Mask** and **Default Gateway** fields, enter the same number as the TCP/IP setting of your computer.

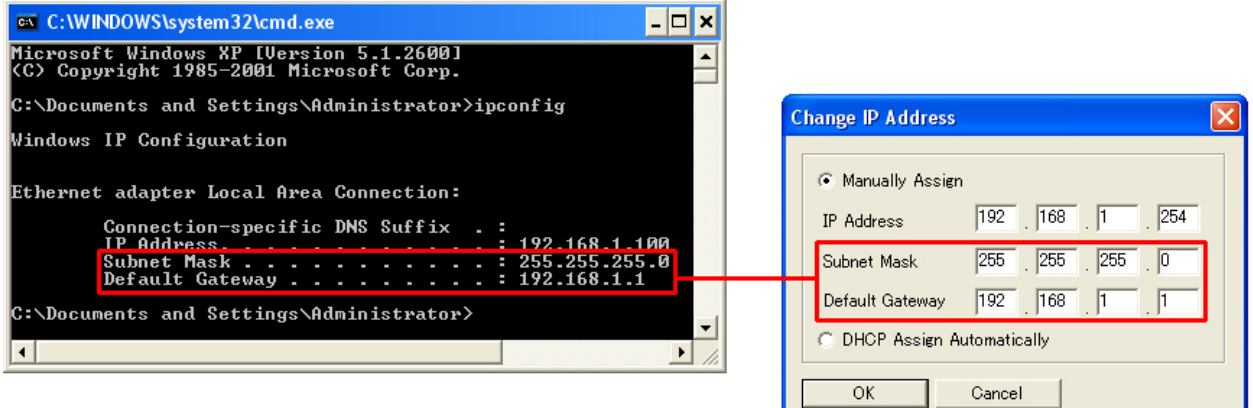

**Step 8** Click **OK**.

**Step 9** Close the PS Utility program.

## **5. Verifying Network Connection**

**Step 1** Run the PS Utility by going to **Start**, **(All) Programs**, **PS-Utility**, **PS-Utility v3.00**.

**Step 2** Make sure the Print Server is detected under the **Device Name**.

**Step 3** Click on **Show Web Setup** to display the Print Server's **Web Configuration Utility**.

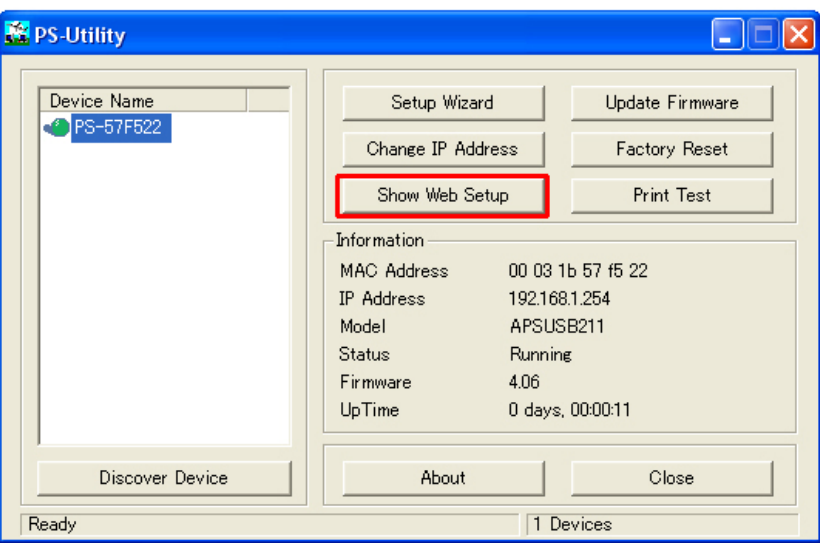

**Step 4** Click on the **Printer Information** link and make sure the **Printer Status** displays **On line**.

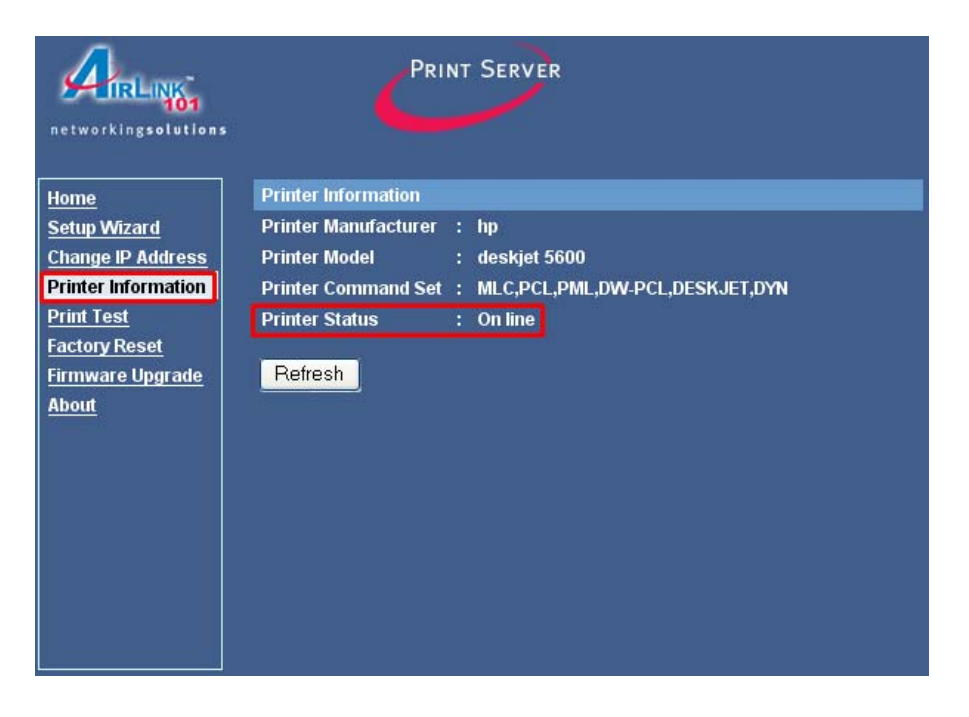

**Step 5** Click on the **Print Test** link and click the **Test** button. The Print Server will perform a low-level print test, bypassing the operating system layer.

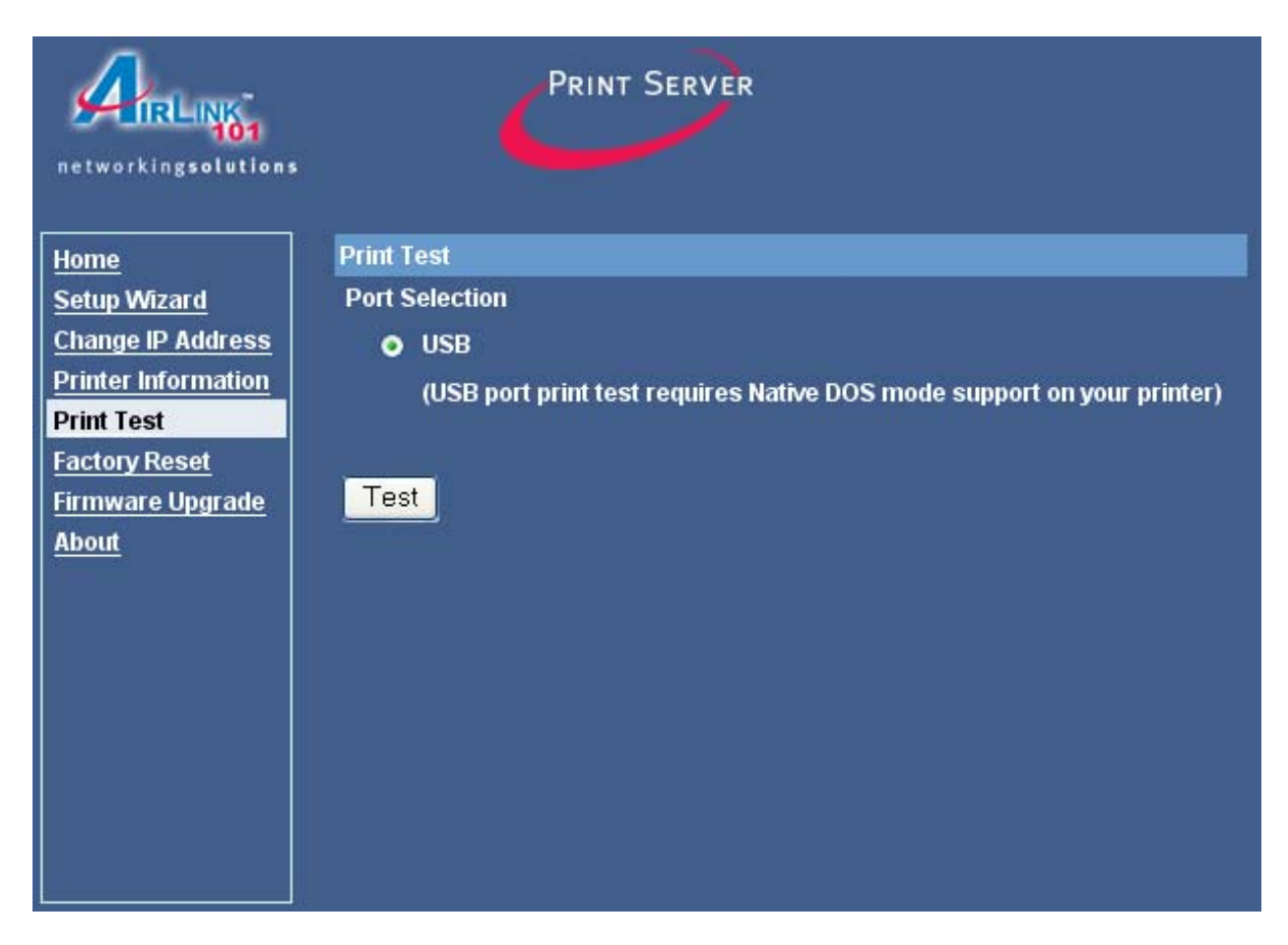

**Note:** Your printer should print out a test page. If not, verify that the printer is powered on and all cables are securely connected and try again. If the printer still fails to print a test page, please check the printer compatibility list on our web site at www.airlink101.com for a list of compatible printers. If your printer is not on the list, it may not be compatible with the Print Server.

**Step 6** Once the printer successfully prints out a test page, you may close the web browser and proceed to the next section.

## **6. Running PS Wizard**

**Warning:** Make sure you have installed the printer driver locally on every computer that will use the print server in your network before running the PS Wizard. Otherwise, the PS Wizard will not run properly. Be sure to run the PS Wizard on all the computers that will use the print server in your network.

**Step 1** Insert the provided CD and wait for the autorun screen to appear.

**Step 2** Click on **Run PS Wizard**.

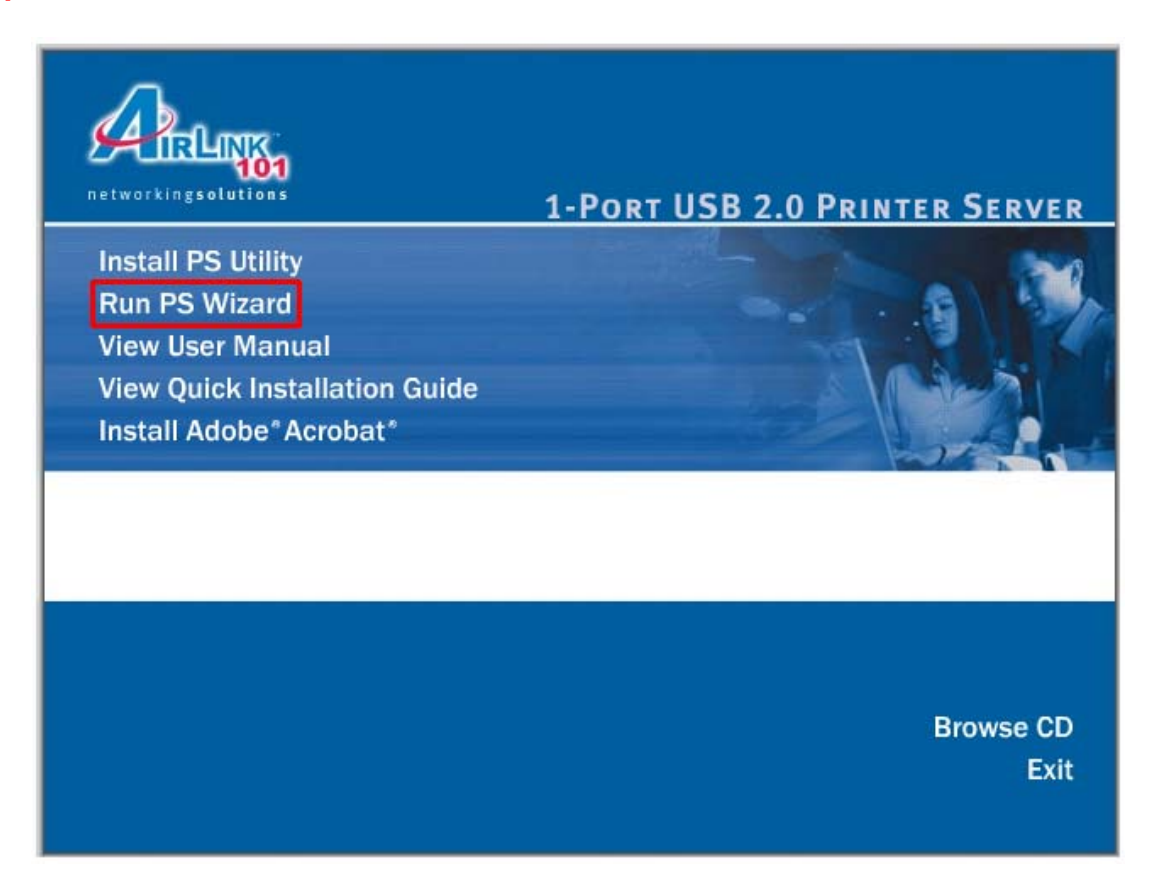

**Note:** If the autorun screen does not appear automatically, go to **Start**, **Run**, type **D:\autorun.exe** (where **D** is the letter of your CD drive) and click **OK**.

**Step 3** Click **Next**.

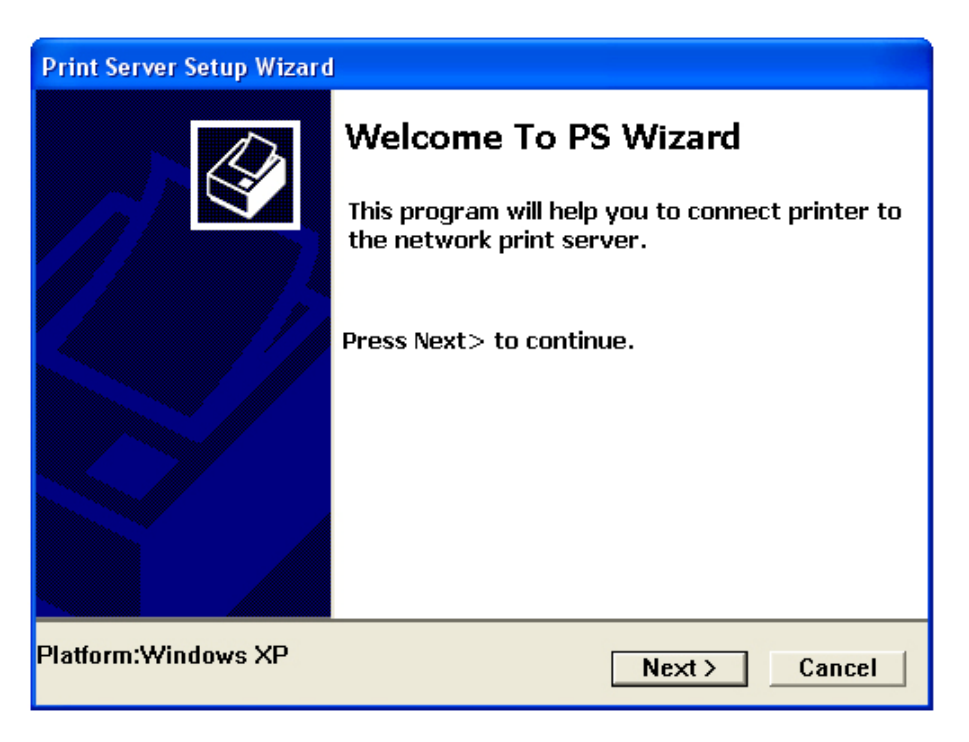

**Step 4** Select the printer that is connected to the Print Server and click **Next**.

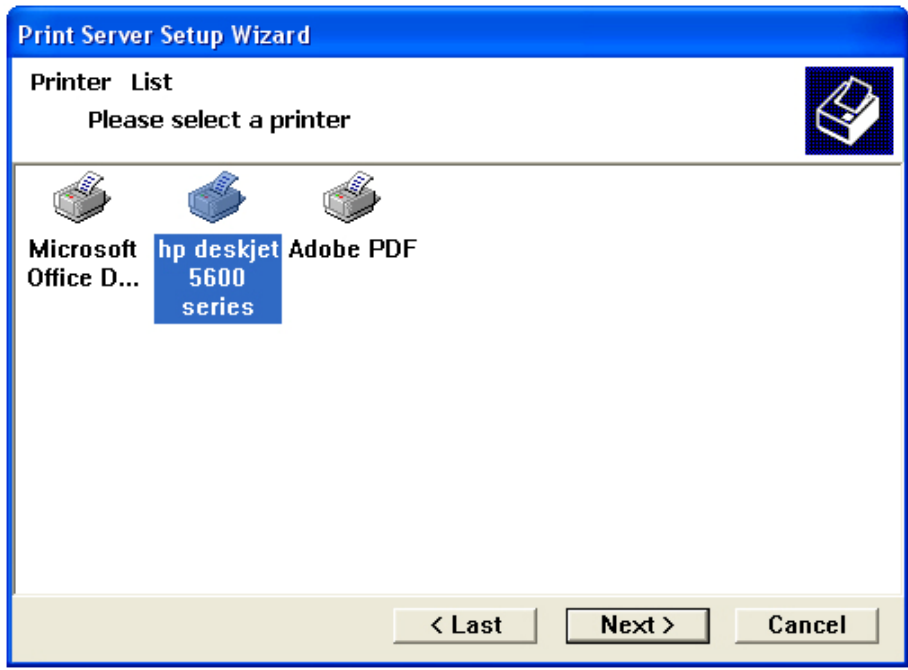

**Step 5** Double-click on the **Print Server Name**, select the **Printer Port Name**, and click **Next**.

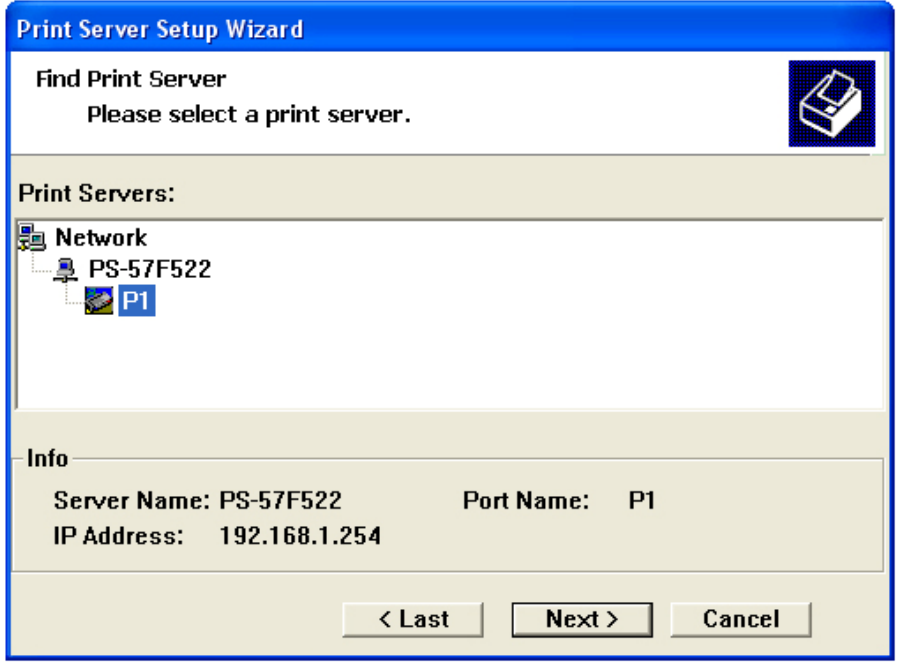

**Step 6** Click **Finish** and **OK**. (For Windows 95/98/ME, you'll need to reboot the computer).

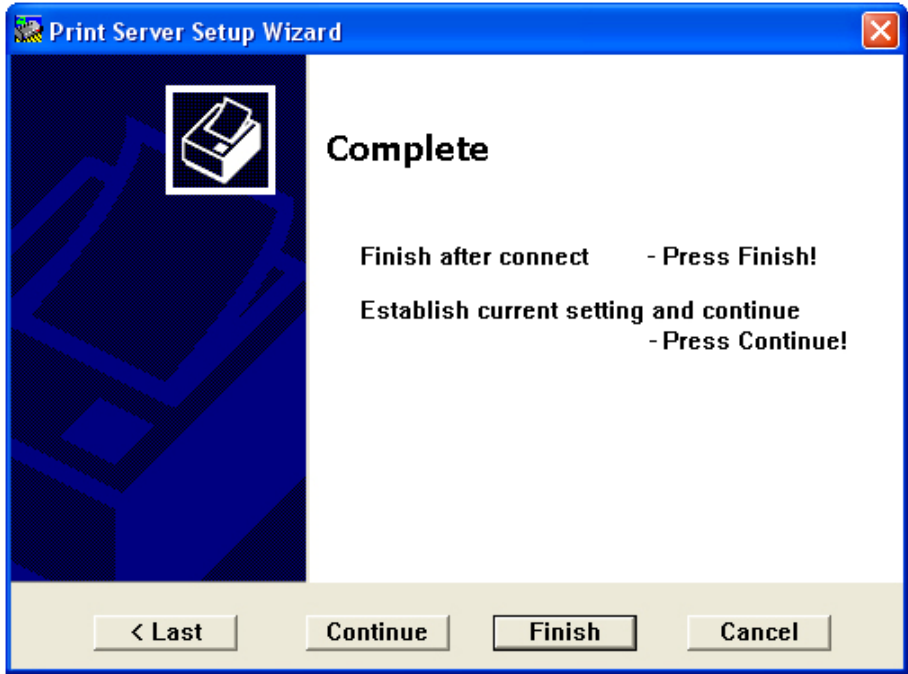

**Step 7** Run the **PS Wizard** on all the computers in your network that will use the Print Server.

## **7. Performing Operating System Print Test**

The final step in setting up the Print Server is to perform an operating system print test. Please note that the instructions below are for Windows XP, but the steps are similar for all the other Windows operating systems.

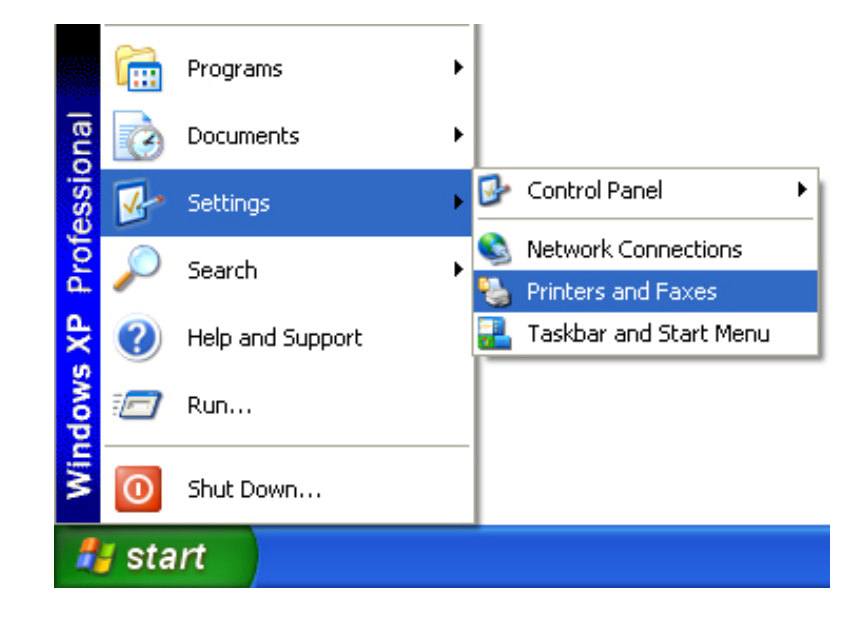

**Step 1** Click on **Start**, **Settings**, **Printers and Faxes**.

**Step 2** Right-click on the printer that is connected to the Print Server and select **Properties**.

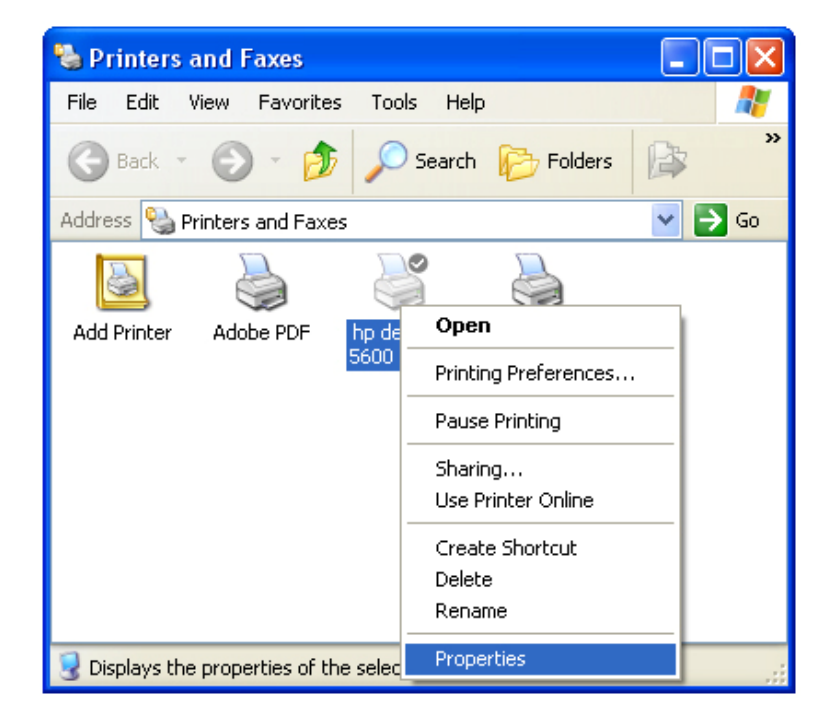

**Step 3** Click on the **Print Test Page** button. Windows should print out a test page.

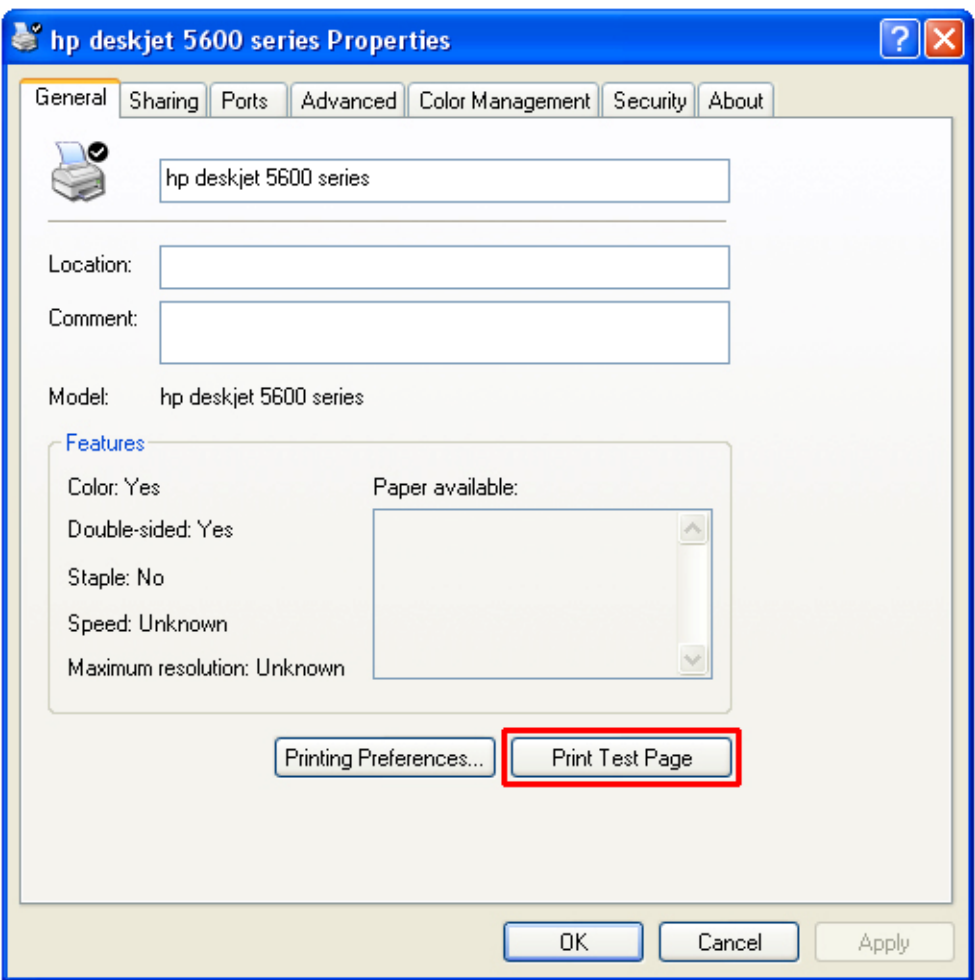

**You have successfully configured the Print Server for printing.** 

## **8. Using the PS Utility**

**PS Utility** is a user-friendly program that allows you to configure some basic functions of the Print Server such as performing a factory reset or updating the firmware. To access the complete management features of the Print Server, you'll need to use the **Web Configuration Utility**, which is described in the next section.

**Note:** If you haven't installed **PS Utility** yet, please follow the installation instructions as described in **Section 3, Installing PS Utility**.

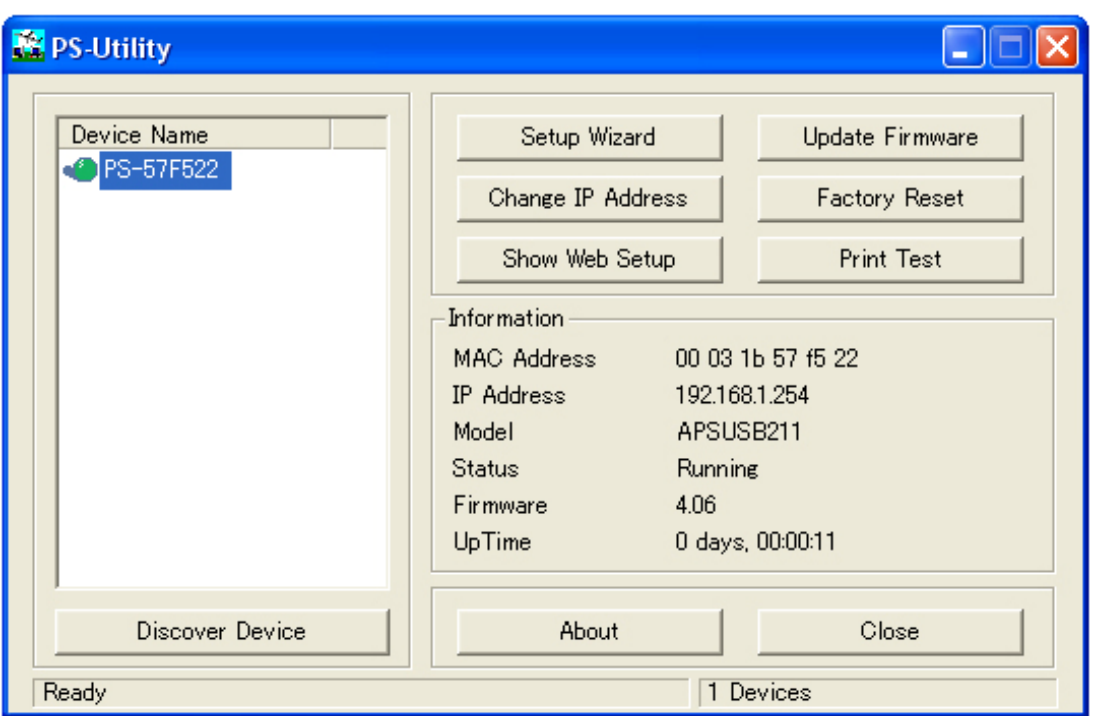

You can start PS Utility by going to **Start**, **(All) Programs**, **PS-Utility**, **PS-Utility v3.00**.

**Device Name**: Lists any Print Server that is connected on your network.

**Discover Device**: Click on this button to automatically search for any Print Server that is connected to your network.

**Setup Wizard**: Click on this button to run the setup wizard for the Print Server. **Change IP Address**: Click on this button to change the IP Address and other TCP/IP settings for the Print Server.

**Show Web Setup**: Click on this button to display the **Web Configuration Utility**. **Update Firmware**: Click on this button to update the Print Server's firmware.

**Note:** You must download the updated firmware from www.airlink101.com first.

**Factory Reset**: Click on this button to reset the Print Server back to factory settings. **Print Test**: Click on this button to perform a print test.

**About**: Click on this button to display the version number of the PS Utility. **Close**: Click on this button to close PS Utility.

## **9. Using the Web Configuration Utility**

The **Web Configuration Utility** allows you to manage the full features of the Print Server with an easy-to-use user interface.

You can start the **Web Configuration Utility** in two ways:

1. Click on the **Show Web Setup** button in **PS Utility**.

or

2. Open your web browser, type in the IP address of the Print Server in the URL address field, and press **Enter**. (Default IP address is **192.168.1.254**).

The **Web Configuration Utility** will display the **Management**, **System** page.

Click on any of the links at the left to display the corresponding page.

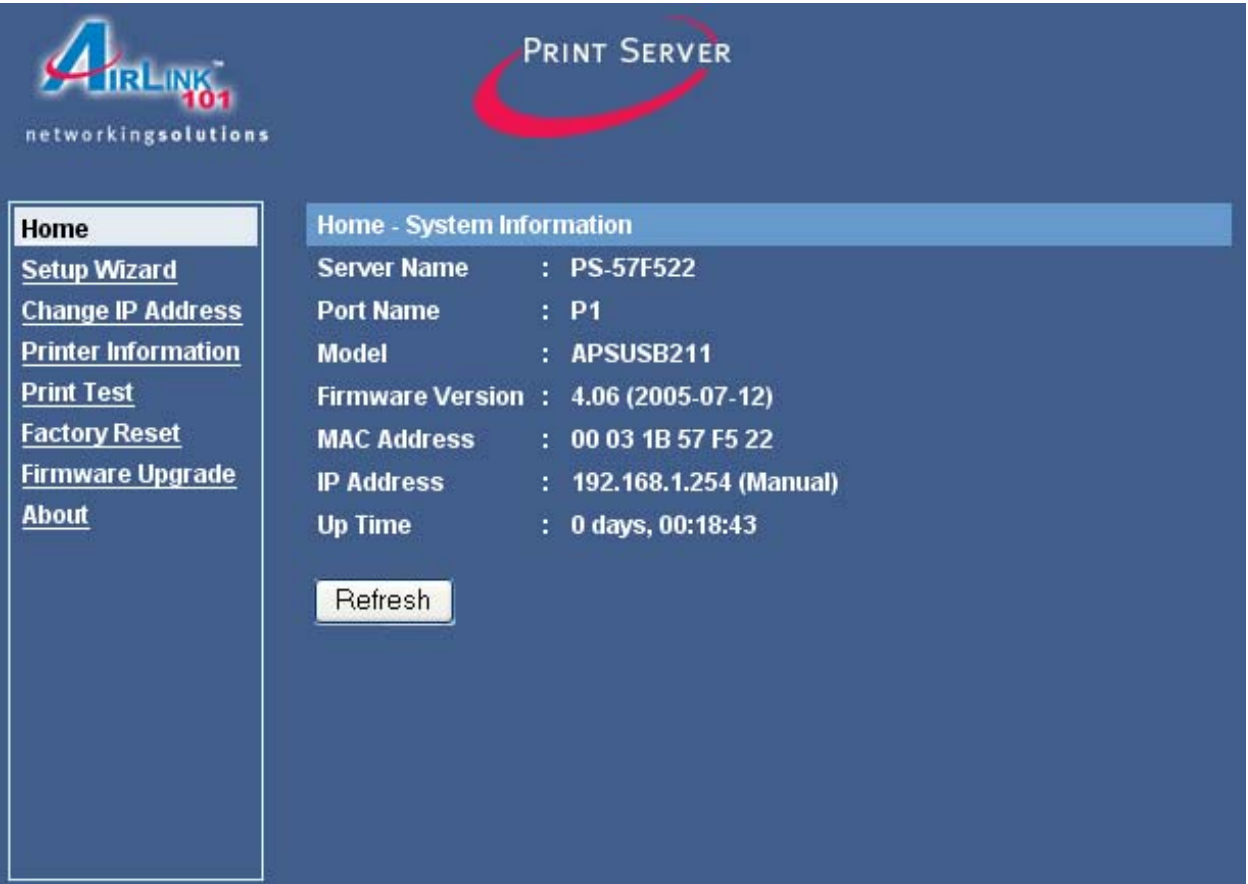

#### *9.1 Home*

The **Home** page displays the status of your Print Server.

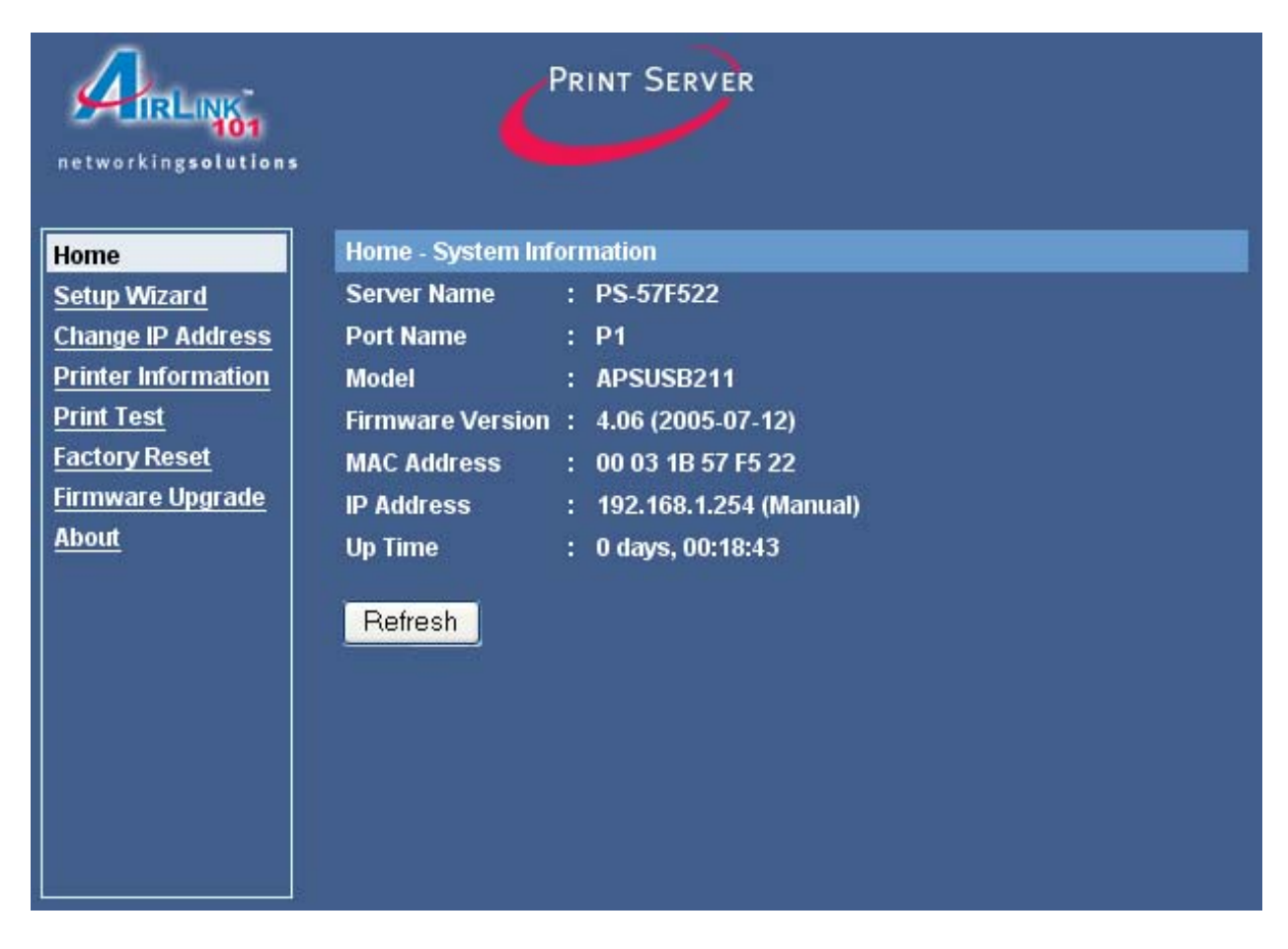

Click **Refresh** to update the page.

#### *9.2 Setup Wizard*

The **Setup Wizard** page allows you to configure some basic settings of the Print Server, including specifying an optional password to log in to the Web Configuration Utility. This page is optional unless you want to setup a password for the Print Server.

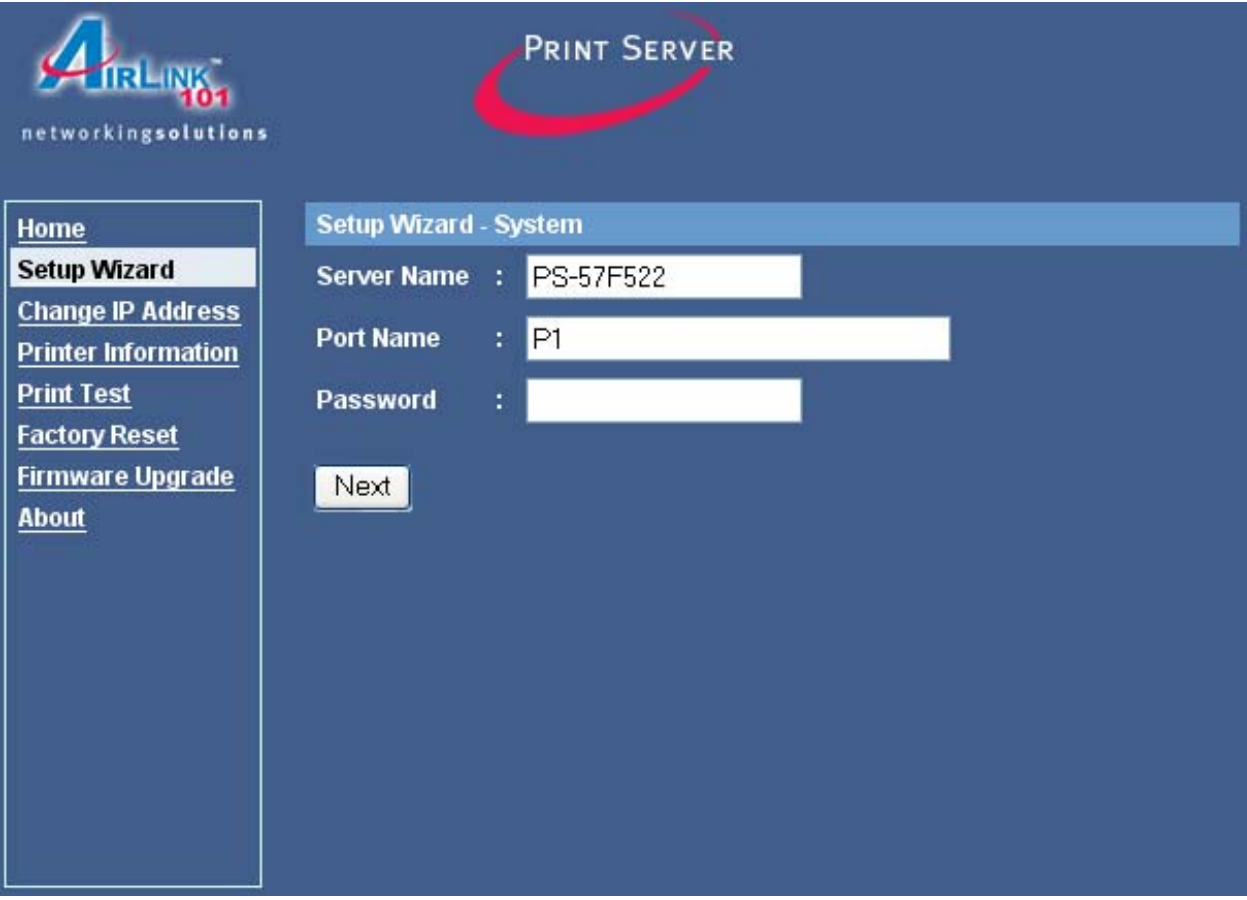

**Server Name**: You can change the Print Server's name to a more user-friendly name.

**Port Name**: You can change the Print Server's port name.

**Password**: Enter a password (optional) for logging in to the Web Configuration Utility.

**Note**: Once you have setup a password, the username for logging in is **admin**.

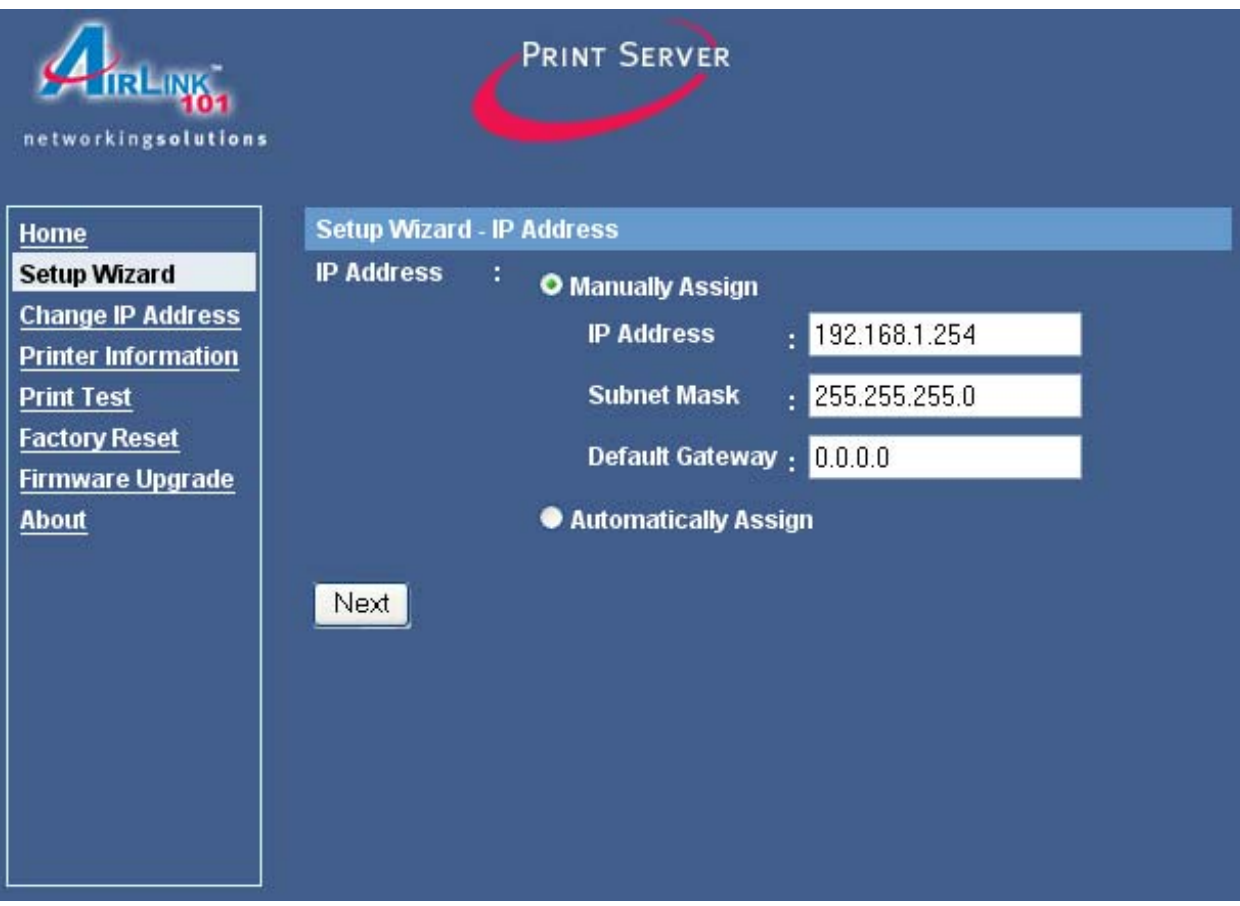

**IP Address**: Select to **Manually Assign** an IP Address for the Print Server (recommended) or have the router **Automatically Assign** an IP Address.

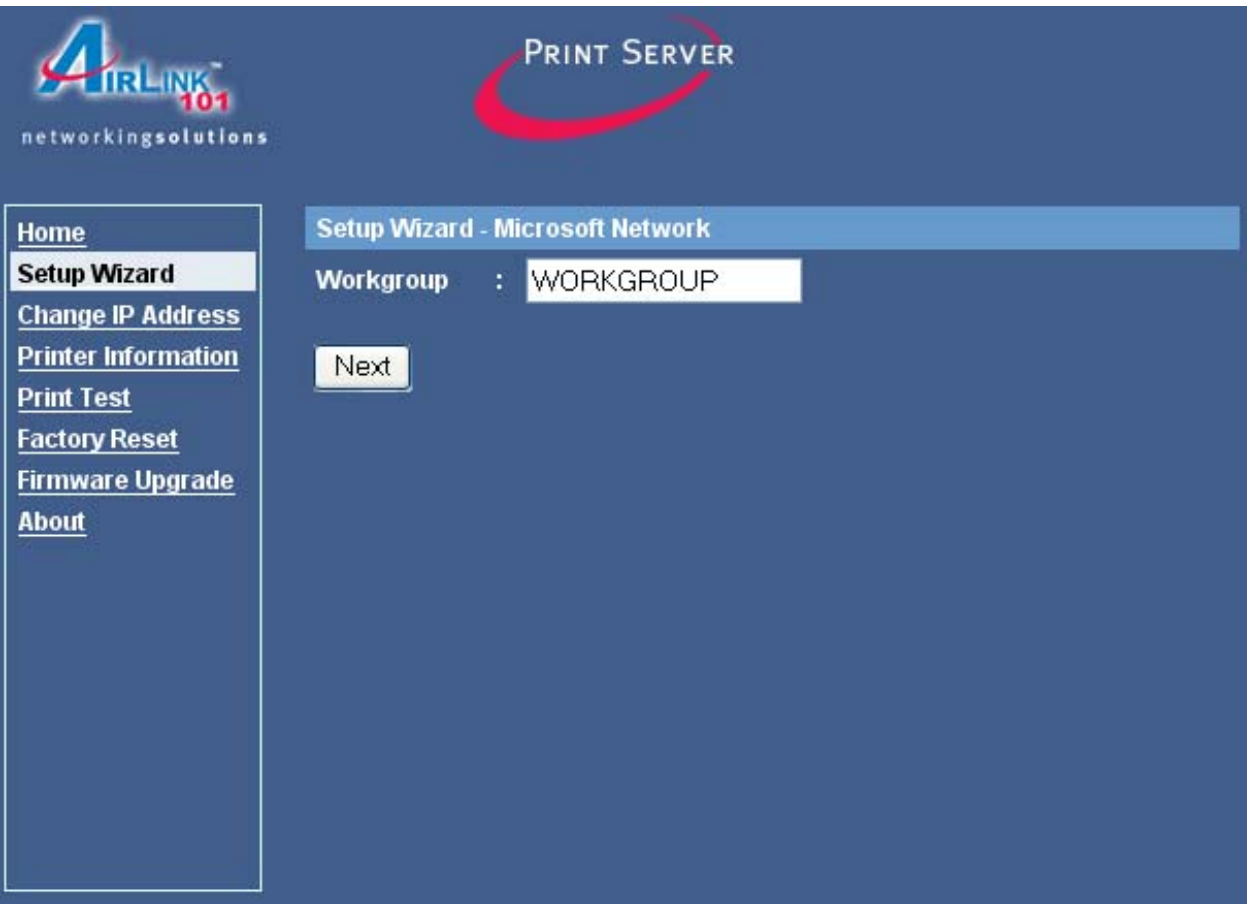

**Workgroup**: Enter the name of your Microsoft Network.

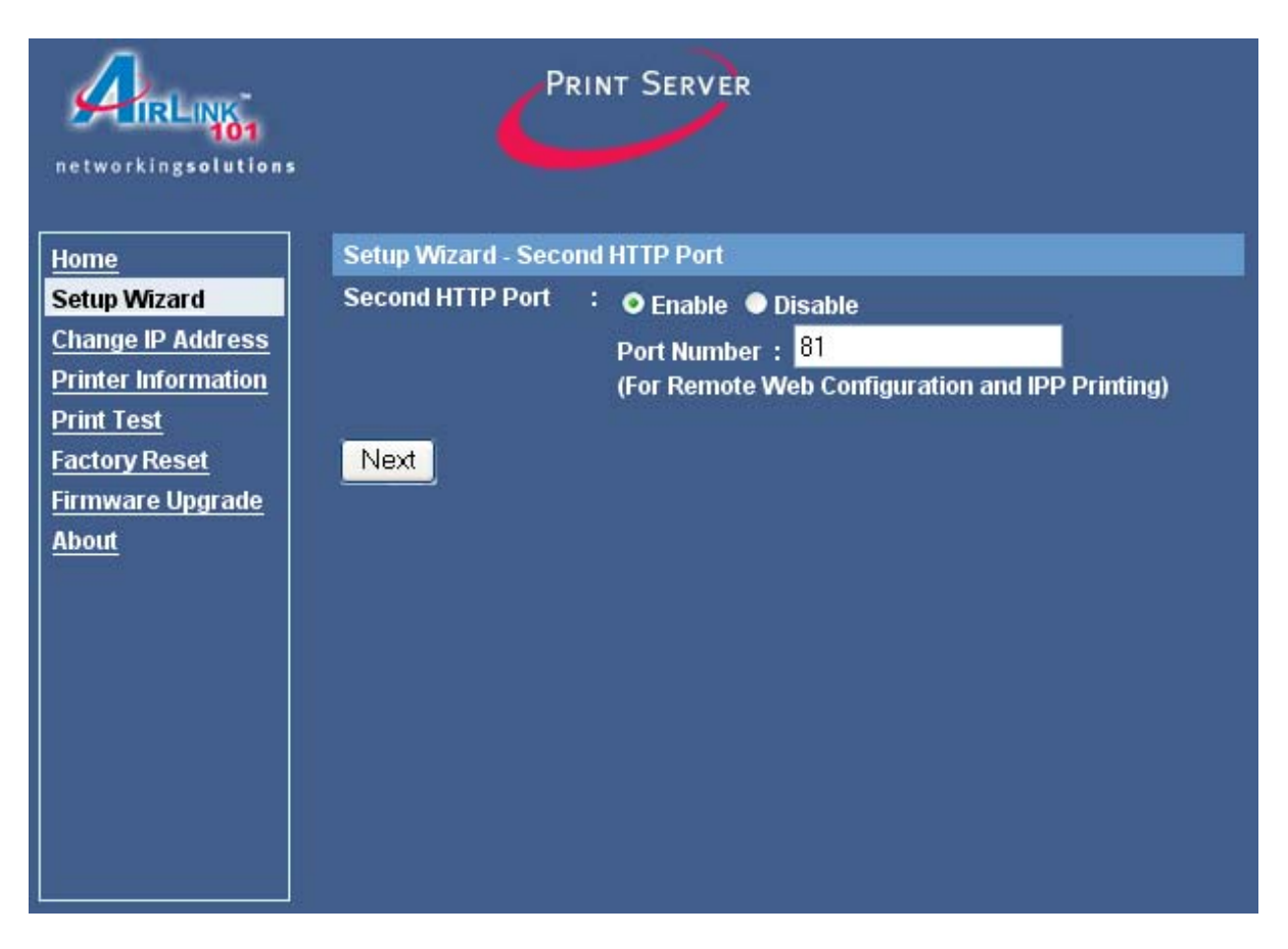

**Second HTTP Port**: Select to **Enable** or **Disable** a second HTTP port for Remote Web Configuration and IPP Printing.

**Port Number**: You may enter the desired port number for the second HTTP port.

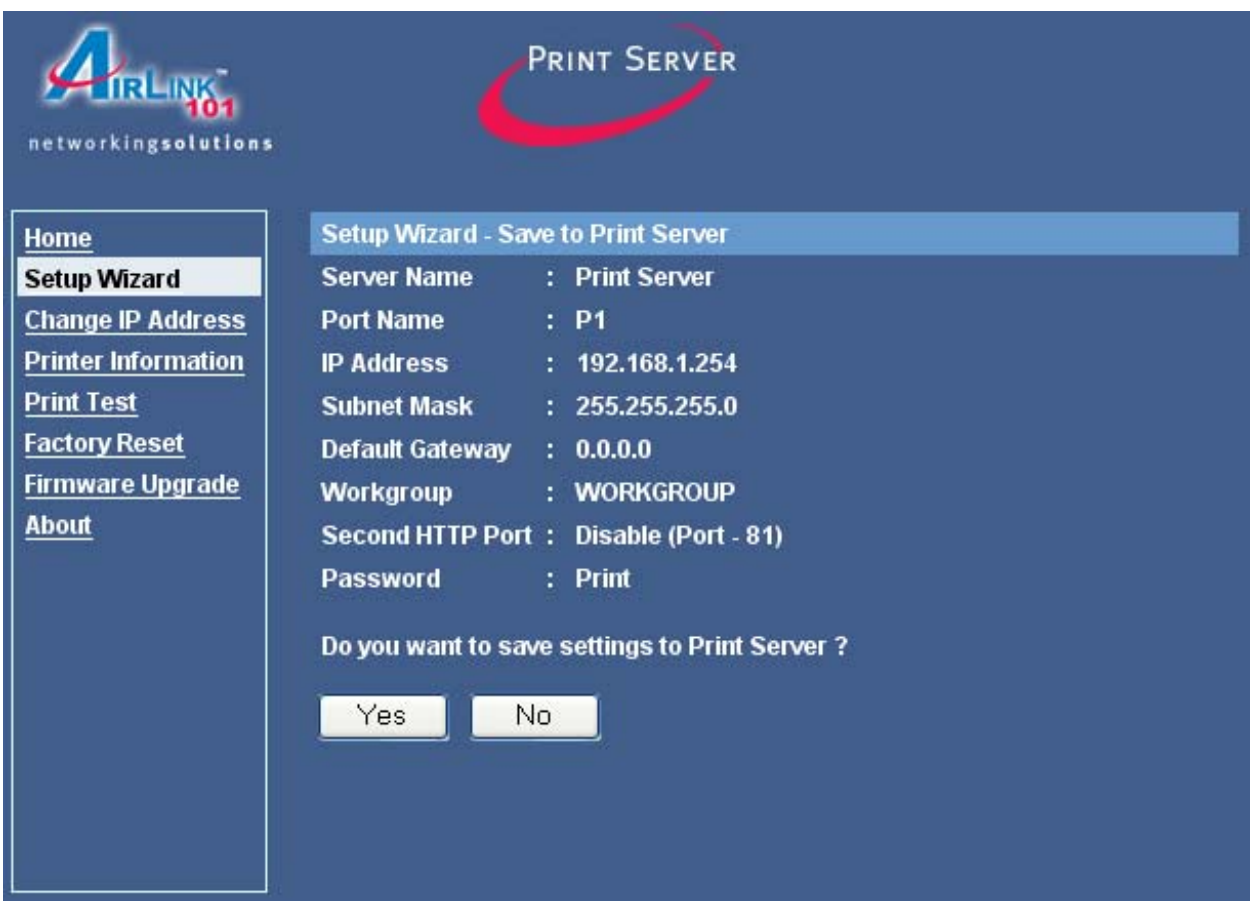

Click **Yes** to save the settings, **No** to cancel the settings.

**Note**: you may need to re-run the PS Wizard to update these changes.

## *9.3 Change IP Address*

The **Change IP Address** page allows you to manually assign an IP Address for the Print Server. The IP Address must be on the same subnet as your network.

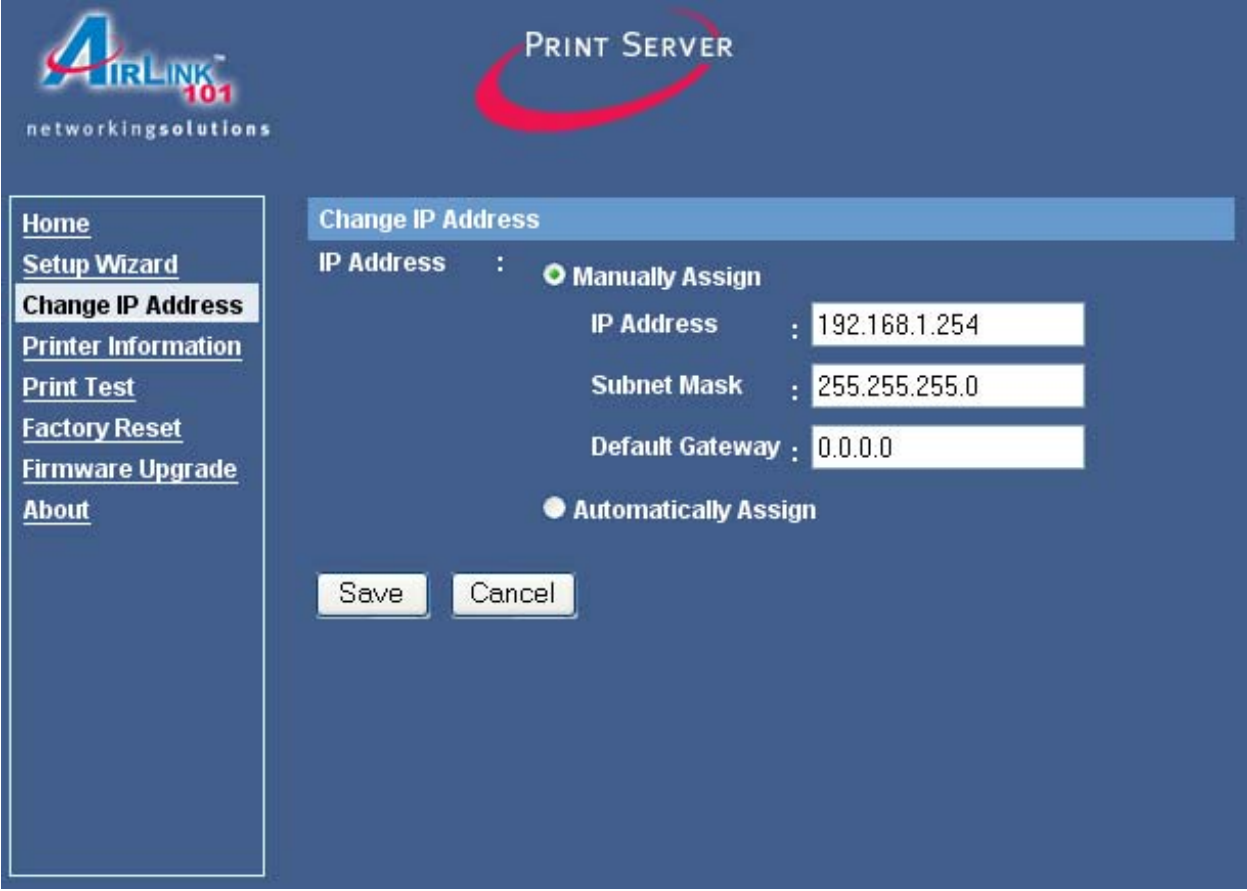

Click **Save** to save and activate any configuration changes. Click **Cancel** to cancel the changes.

#### *9.4 Printer Information*

The **Printer Information** page shows the status of your printer.

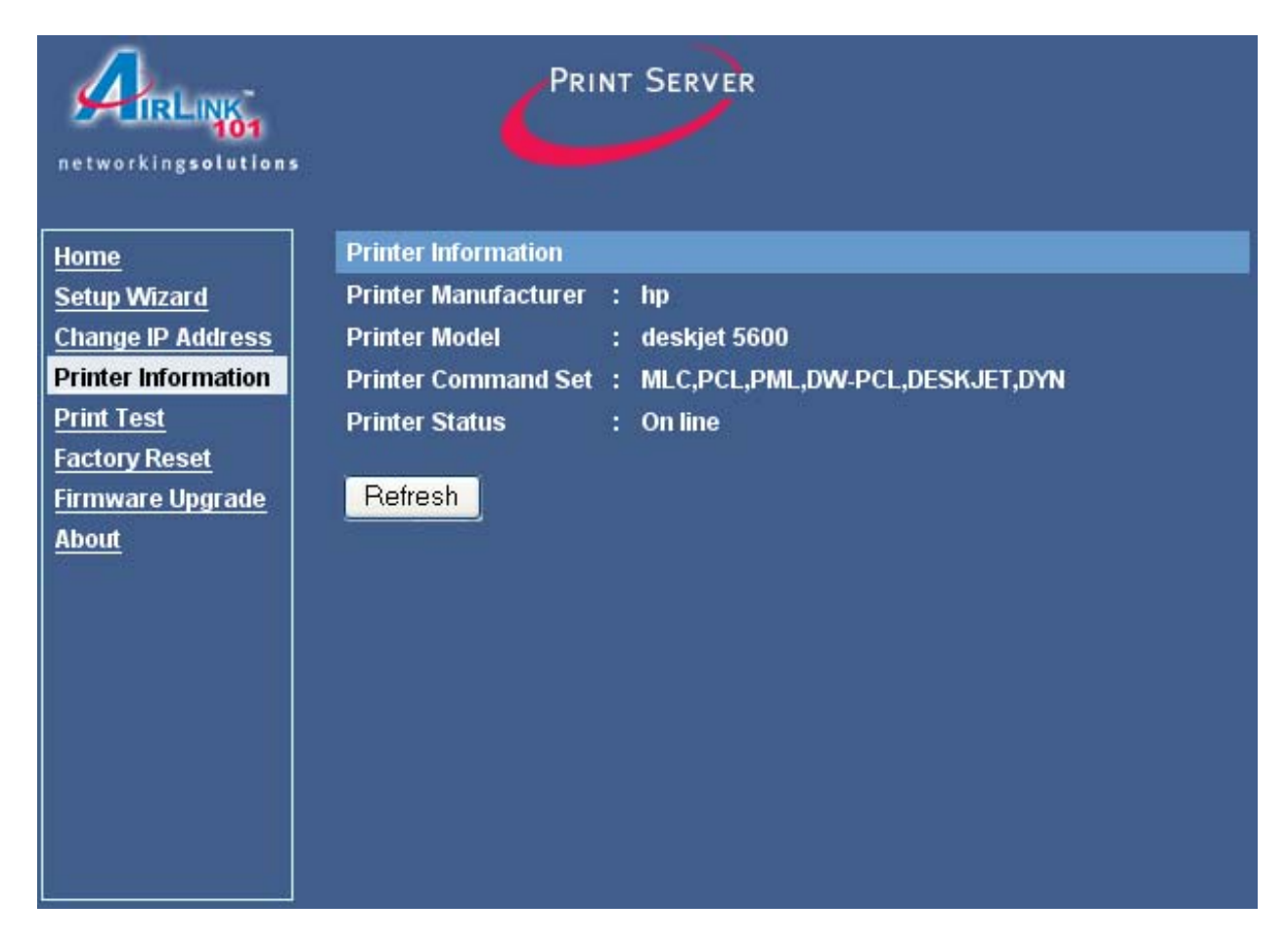

Click **Refresh** to update the page.

#### *9.5 Print Test*

The **Print Test** page allows you to perform a print test.

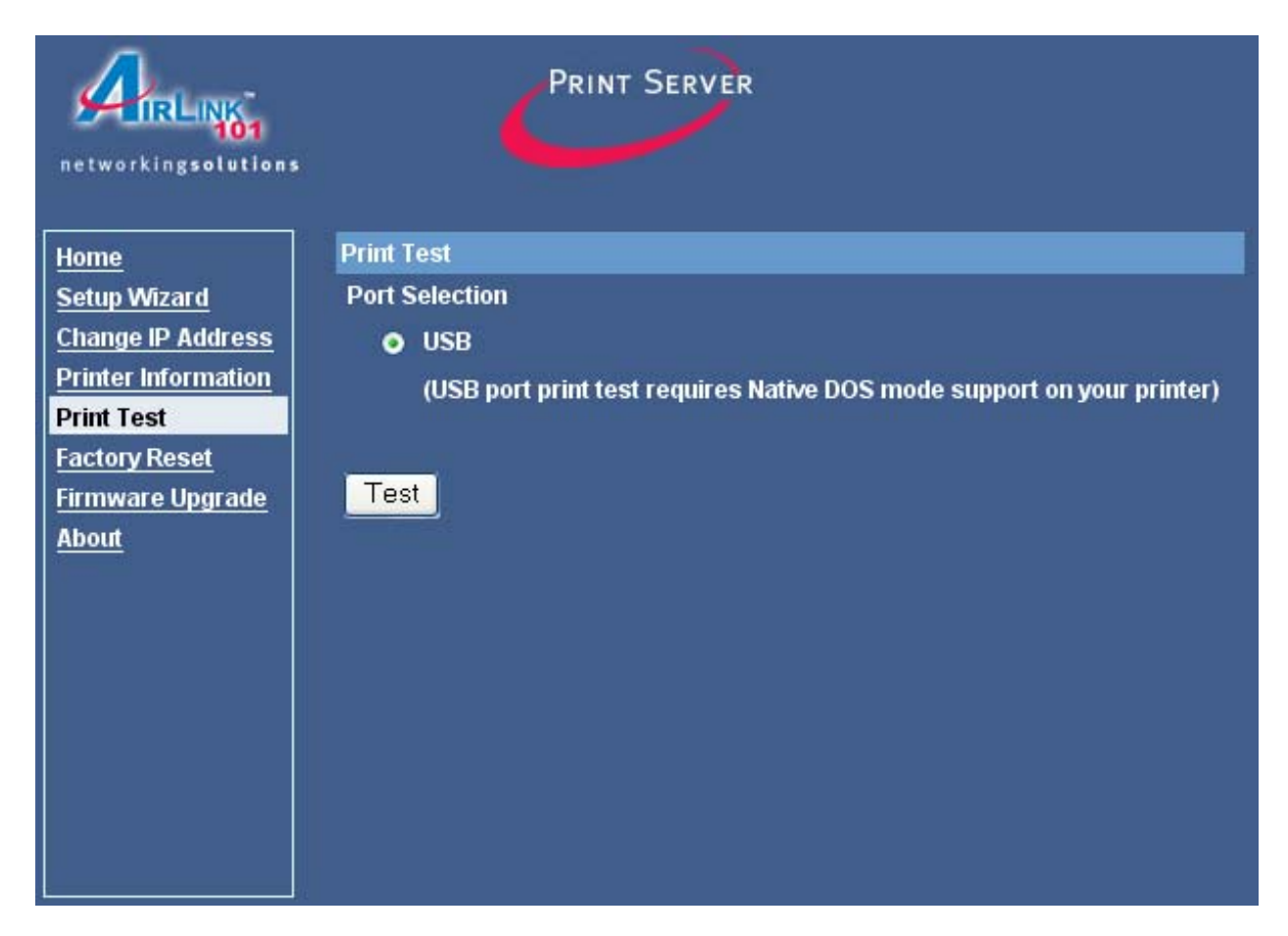

Click on the **Test** button to begin the print test.

Your printer should print out a test page. If not, verify that the printer is powered on and all cables are securely connected and try again. If the printer still fails to print a test page, please check the printer compatibility list on our web site at www.airlink101.com for a list of compatible printers. If your printer is not on the list, it may not be compatible with the Print Server.

#### *9.6 Factory Reset*

The **Factory Reset** page allows you to reset the Print Server to the default factory settings.

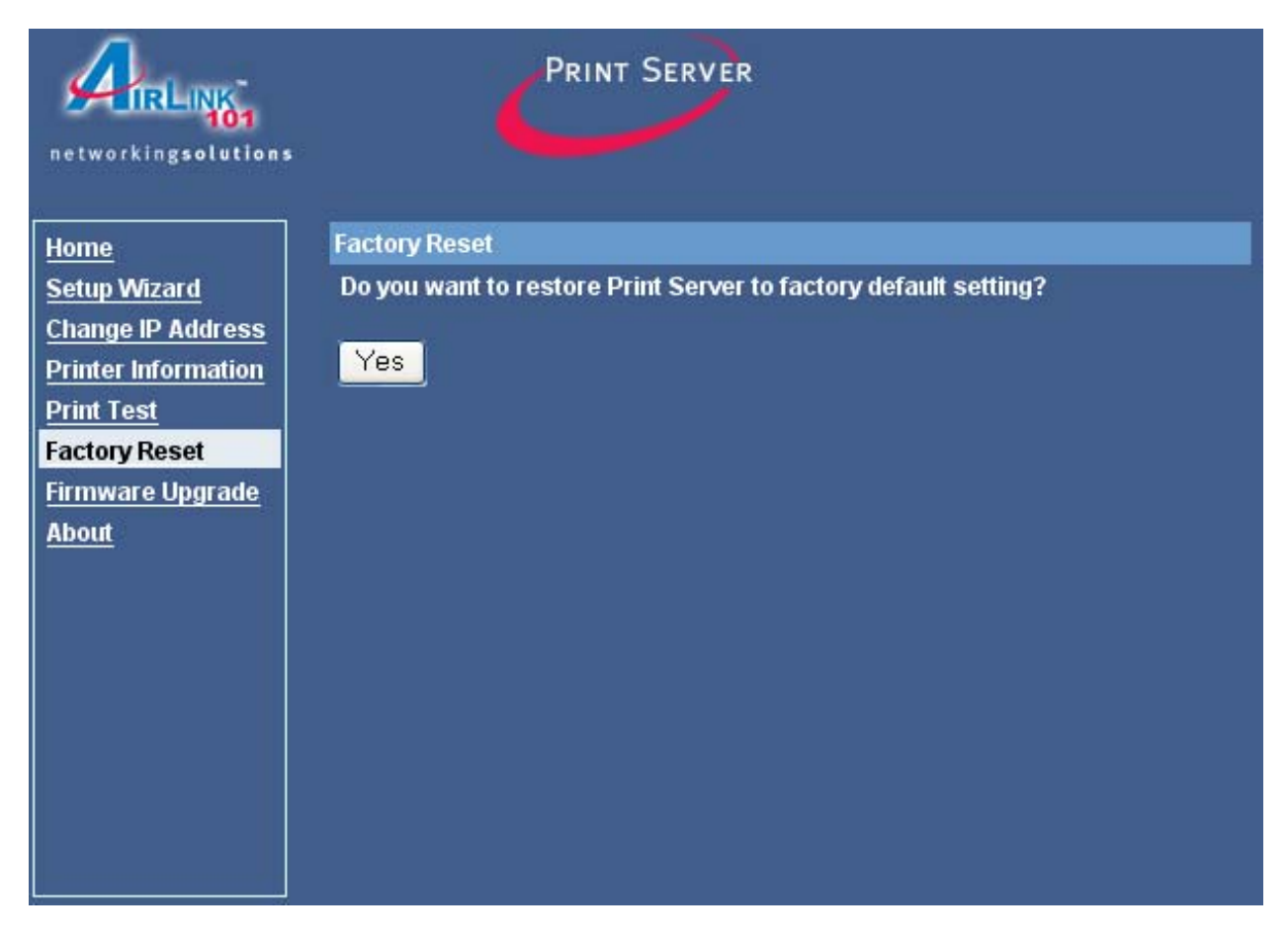

Click **Yes** to reset all the settings to factory default.

## *9.7 Firmware Upgrade*

When a new version of the firmware is available on our web site, www.airlink101.com, you can download the new firmware and proceed to the following page to upgrade the firmware.

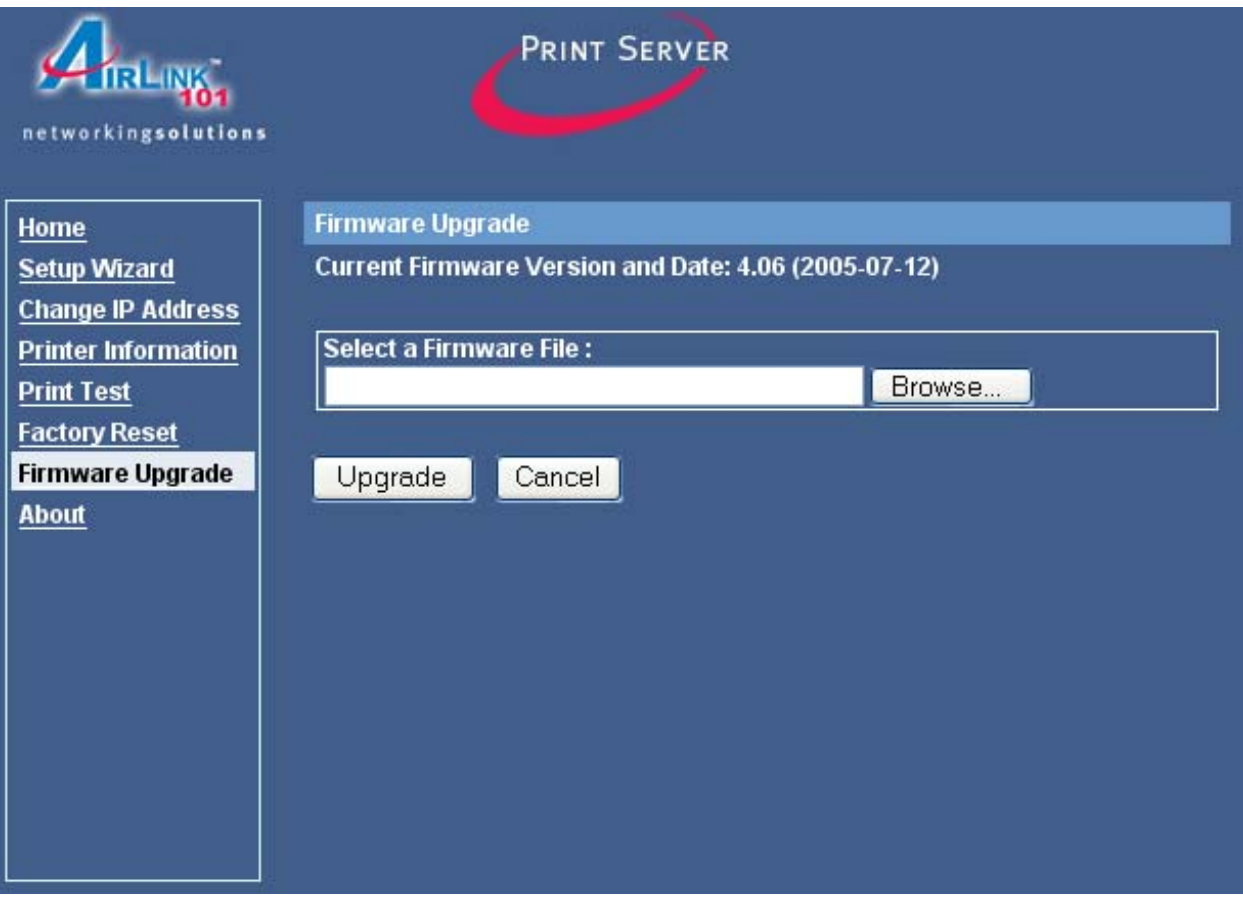

- 1. Click **Browse** and browse to the location of the downloaded firmware.
- 2. Click **Upgrade** to begin the upgrade process.

**Note:** you may need to unzip the downloaded file first.

#### *9.8 About*

The **About** page displays the Print Server's firmware version number.

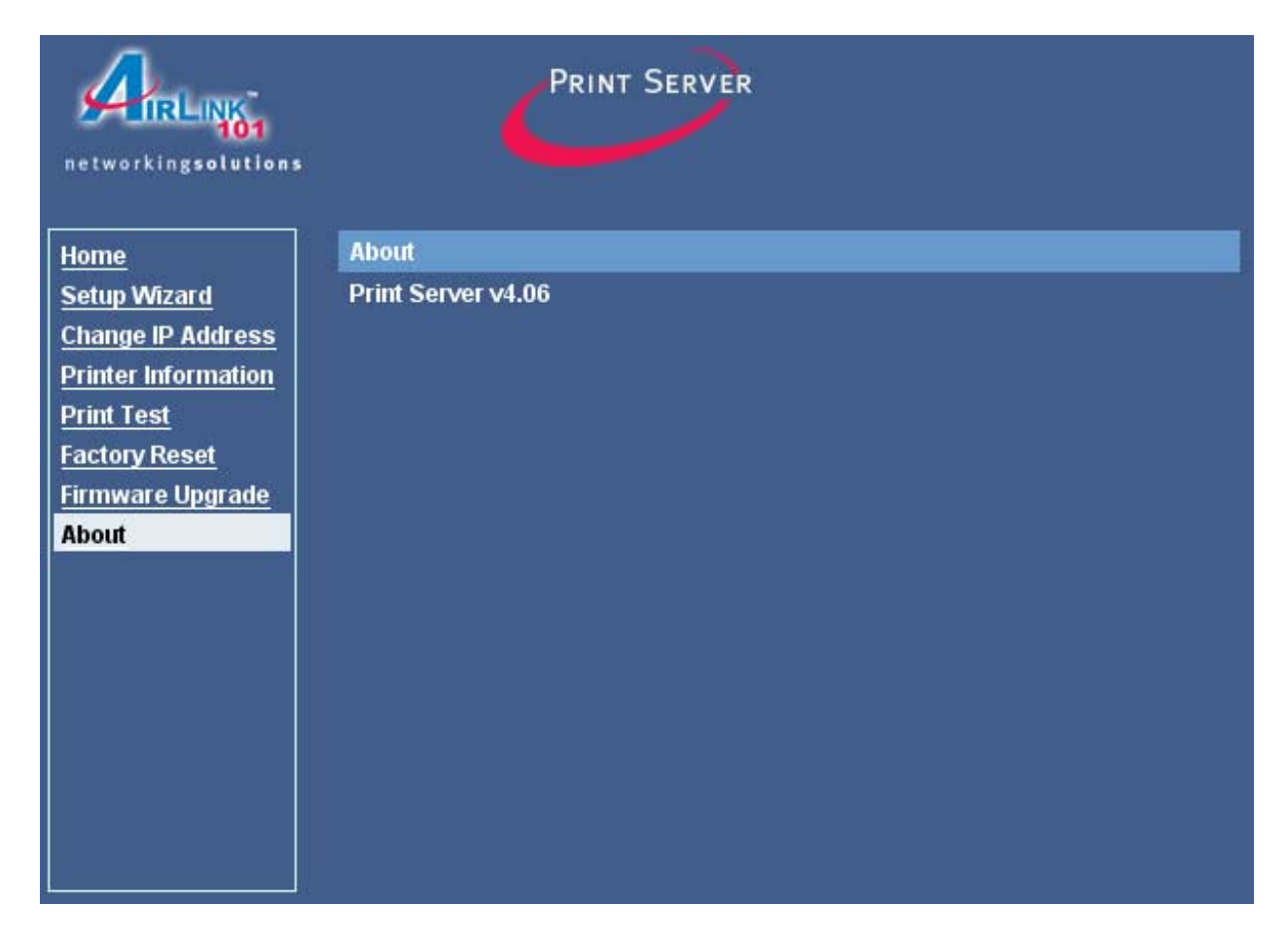

## **10. Printing in Mac OS**

This section describes how to set up your Mac OS settings to work with the Print Server.

#### *10.1 Using Rendezvous*

Mac OS X provides a new feature called **Rendezvous**. Rendezvous is a networking technology standard that lets you create an instant network of computers and devices to share files and printers and even contact other people on the network.

For the printer connection, the Mac OS X Print Center application uses Rendezvous to discover Rendezvous-enabled printers on the network. When you add your computer to a network, Print Center automatically discovers any available printer. All you have to do is select the one you want to use and then start printing. You can add a new printer to the network and all the users on the network will see the new printer automatically appear in their Print Center without any configuration.

The following instructions provide a common way of using Rendezvous:

**Step 1** Launch **Print Center**. Press and hold the **Option** key and click the **Add** button.

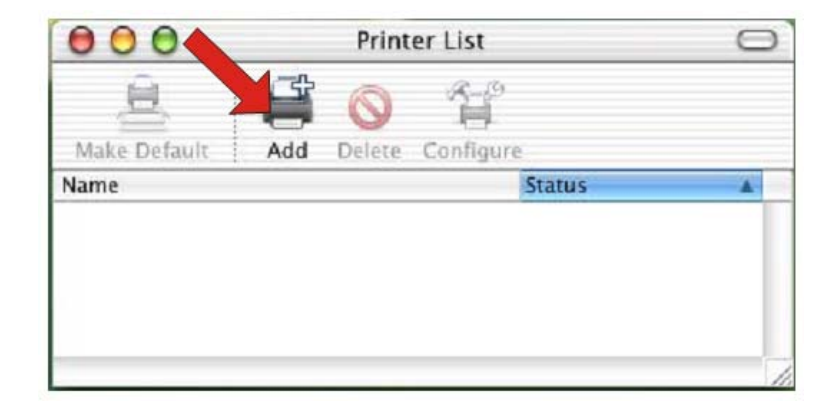

**Step 2** Select **Rendezvous** from the pop-up menu.

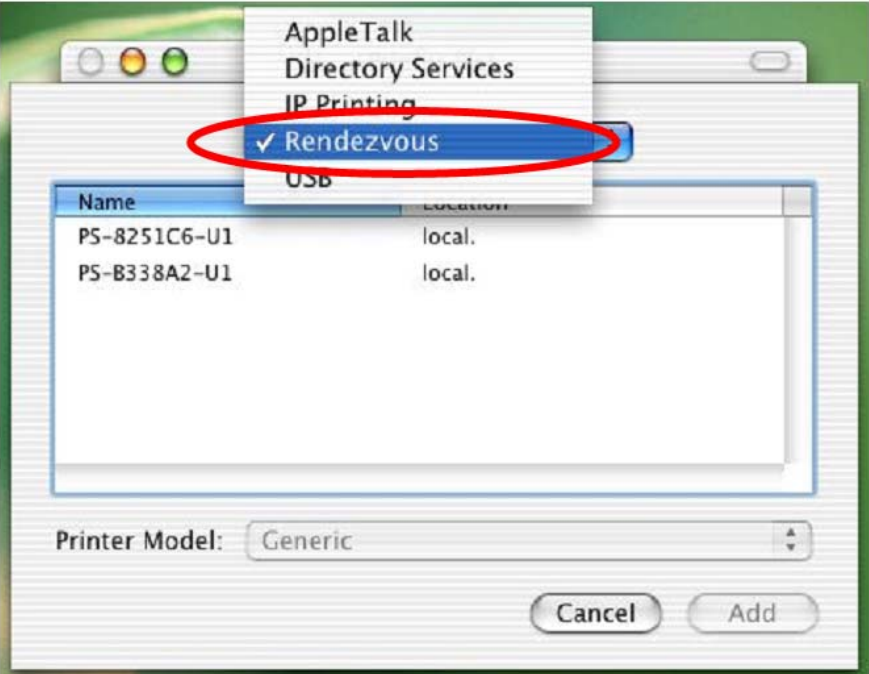

**Step 3** A list of Rendezvous-enabled printers will appear in the list.

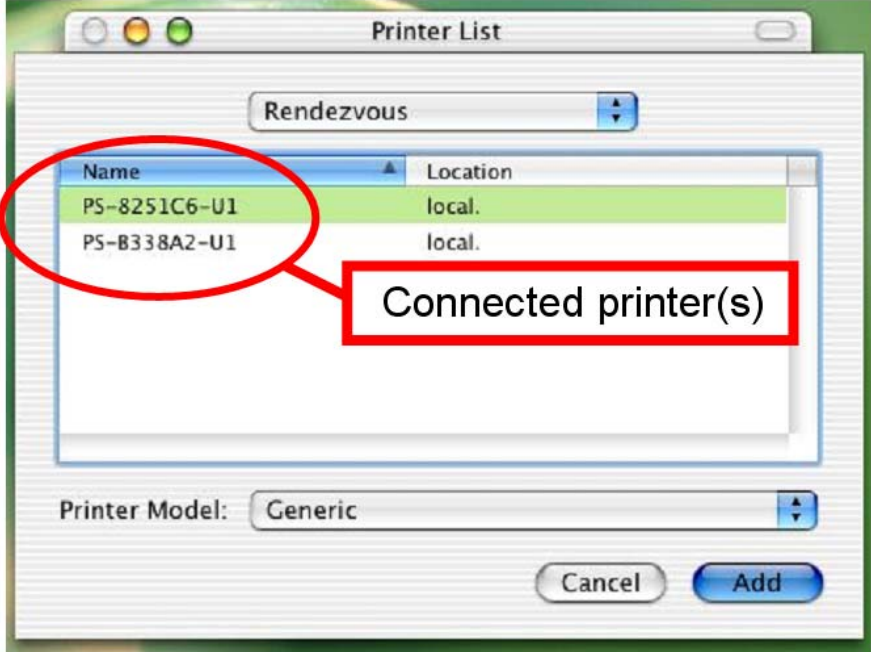

**Step 4** Choose the desired printer and select **Generic**.

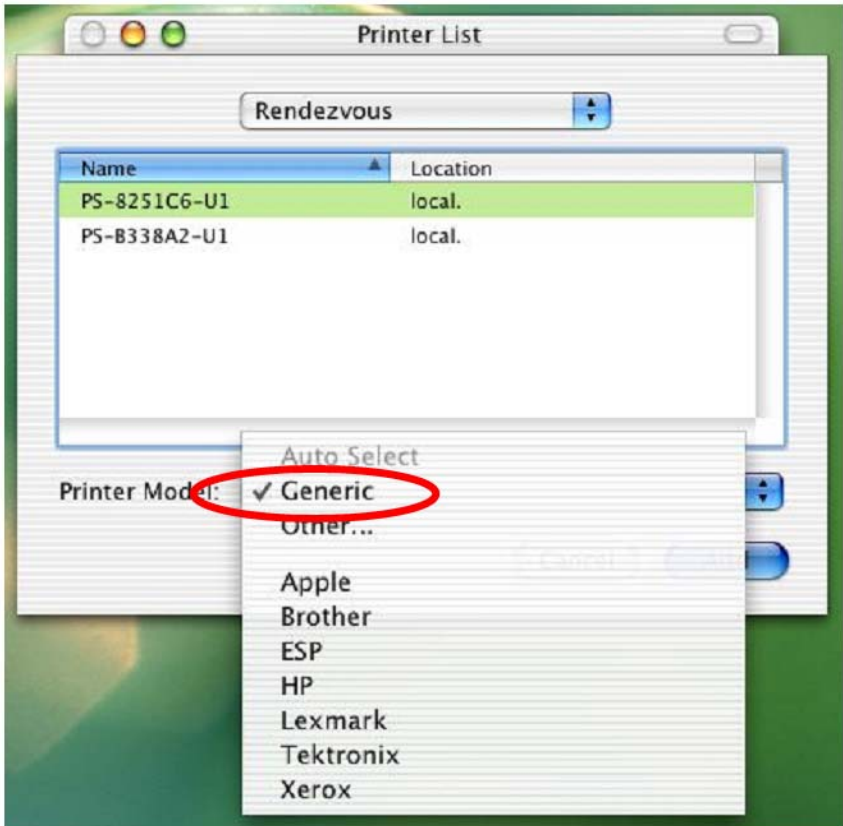

**Step 5** The printer is installed into the system successfully.

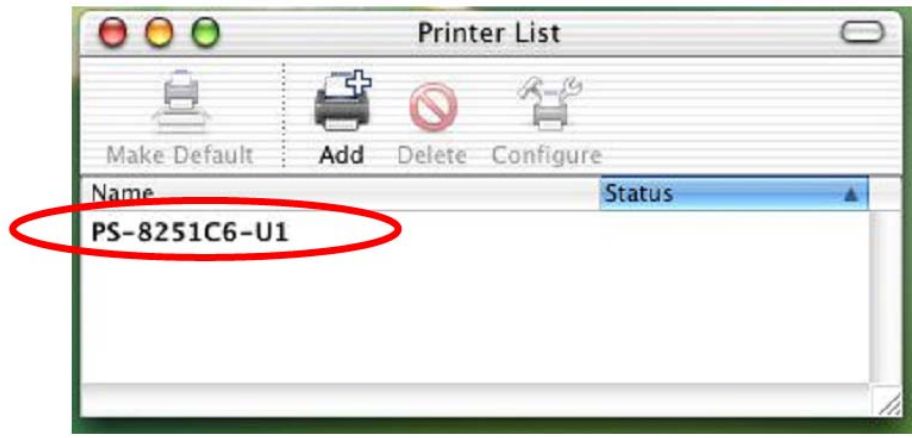

## **11. Appendix**

## *Technical Support*

E-mail: support@airlink101.com

Toll Free: 1-888-746-3238

Web site: www.airlink101.com

Copyright © 2005 AirLink101. All rights reserved. AirLink101, the stylized AirLink101 logo, specific product designations, and all other words and logos that are identified as trademarks and/or service marks are, unless noted otherwise, the trademarks and service marks of AirLink101. All other product or service names are the property of their respective holders. AirLink101 products are protected under numerous U.S. and foreign patents and pending applications, mask work rights, and copyrights.

Free Manuals Download Website [http://myh66.com](http://myh66.com/) [http://usermanuals.us](http://usermanuals.us/) [http://www.somanuals.com](http://www.somanuals.com/) [http://www.4manuals.cc](http://www.4manuals.cc/) [http://www.manual-lib.com](http://www.manual-lib.com/) [http://www.404manual.com](http://www.404manual.com/) [http://www.luxmanual.com](http://www.luxmanual.com/) [http://aubethermostatmanual.com](http://aubethermostatmanual.com/) Golf course search by state [http://golfingnear.com](http://www.golfingnear.com/)

Email search by domain

[http://emailbydomain.com](http://emailbydomain.com/) Auto manuals search

[http://auto.somanuals.com](http://auto.somanuals.com/) TV manuals search

[http://tv.somanuals.com](http://tv.somanuals.com/)